# **HP 64797**

# H8/3048 Emulator Softkey Interface

# **User's Guide**

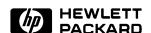

HP Part No. 64797-97001 January 1995

**Edition 1** 

### **Notice**

Hewlett-Packard makes no warranty of any kind with regard to this material, including, but not limited to, the implied warranties of merchantability and fitness for a particular purpose.

Hewlett-Packard shall not be liable for errors contained herein or for incidental or consequential damages in connection with the furnishing, performance, or use of this material.

Hewlett-Packard assumes no responsibility for the use or reliability of its software on equipment that is not furnished by Hewlett-Packard.

© Copyright 1995, Hewlett-Packard Company.

This document contains proprietary information, which is protected by copyright. All rights are reserved. No part of this document may be photocopied, reproduced or translated to another language without the prior written consent of Hewlett-Packard Company. The information contained in this document is subject to change without notice.

HP is a trademark of Hewlett-Packard Company.

UNIX is a registered trademark in the United States and other countries, licensed exclusively through X/Open Company Limited.

H8/3048™ registered trademark of Hitachi Ltd.

Hewlett-Packard Company P.O. Box 2197 1900 Garden of the Gods Road Colorado Springs, CO 80901-2197, U.S.A.

**RESTRICTED RIGHTS LEGEND** Use, duplication, or disclosure by the U.S. Government is subject to restrictions set forth in subparagraph (C) (1) (ii) of the Rights in Technical Data and Computer Software Clause at DFARS 252.227-7013. Hewlett-Packard Company, 3000 Hanover Street, Palo Alto, CA 94304 U.S.A. Right for non-DOD U.S. Government Department and Agencies are as set forth in FAR 52.227-19(c)(1,2).

# **Printing History**

New editions are complete revisions of the manual. The date on the title page changes only when a new edition is published.

A software code may be printed before the date; this indicates the version level of the software product at the time the manual was issued. Many product updates and fixes do not require manual changes, and manual corrections may be done without accompanying product changes. Therefore, do not expect a one-to-one correspondence between product updates and manual revisions.

Edition 1 64797-97001, January 1995

# **Using This Manual**

This manual will show you how to use the HP 64797 H8/3048 Emulator with the Softkey Interface. This manual will also help define how these emulators differ from other HP 64700 Emulators.

#### This manual will:

- Show you how to use emulation commands by executing them on a sample program and describing their results.
- Show you how to configure the emulator for your development needs. Topics include: restricting the emulator to real-time execution, and selecting a target system clock source
- Show you how to use the emulator in-circuit (connected to a target system).

### This manual will not:

■ Show you how to use every Softkey Interface command and option; the Softkey Interface is described in the *Softkey Interface Reference* 

# **Organization**

- **Chapter 1 Introduction.** This chapter lists the H8/3048 emulator features and describes how they can help you in developing new hardware and software.
- **Chapter 2 Getting Started.** This chapter shows you how to use emulation commands by executing them on a sample program. This chapter describes the sample program and how to: load programs into the emulator, map memory, display and modify memory, display registers, step through programs, run programs, set software breakpoints, search memory for data, and use the analyzer.
- **Chapter 3 In-Circuit Emulation.** This chapter shows you how to plug the emulator into a target system, and how to use the "in-circuit" emulation features.
- **Chapter 4 Configuring the Emulator.** You can configure the emulator to adapt it to your specific development needs. This chapter describes the options available when configuring the emulator and how to save and restore particular configurations.
- **Chapter 5 Using the Emulator.** This chapter describes emulation topics which are not covered in the "Getting Started" chapter.
- **Chapter 6 Using On-chip Flash Memory.** This chapter describes differences between flash memory functions of the H8/3048 emulator and actual on-chip flash memory.

# **Conventions**

Example commands throughout the manual use the following conventions:

**bold** Commands, options, and parts of command syntax.

**bold italic** Commands, options, and parts of command syntax

which may be entered by pressing softkeys.

normal User specified parts of a command.

\$ Represents the HP-UX prompt. Commands which

follow the "\$" are entered at the HP-UX prompt.

<RETURN> The carriage return key.

# Notes

# **Contents**

| 1 | Introduction                            |
|---|-----------------------------------------|
|   | Purpose of the H8/3048 Emulator         |
|   | Features of the H8/3048 Emulator        |
|   | Supported Microprocessors               |
|   | Clock Speeds                            |
|   | Emulation memory                        |
|   | Analysis                                |
|   | Registers                               |
|   | Breakpoints                             |
|   | Reset Support                           |
|   | Real Time Operation                     |
|   | Easy Product Updates                    |
|   | Limitations, Restrictions               |
|   | Foreground Monitor                      |
|   | DMA Support                             |
|   | Watch Dog Timer in Background           |
|   | Monitor Break at Sleep/Standby Mode 1-7 |
|   | Hardware Standby Mode                   |
|   | Interrupts in Background Cycles         |
|   | On-chip Flash Memory                    |
|   | Evaluation chip                         |
| 2 | Getting Started                         |
|   | Introduction                            |
|   | Before You Begin                        |
|   | Prerequisites                           |
|   | A Look at the Sample Program            |
|   | Sample Program Assembly                 |
|   | Linking the Sample Program              |
|   | Generate HP Absolute file               |
|   | Entering the Softkey Interface          |
|   | From the HP-UX Shell                    |
|   | Using the Default Configuration         |
|   | On-Line Help                            |

| Softkey Driven Help                                          | 2-9  |
|--------------------------------------------------------------|------|
| Pod Command Help                                             |      |
| Loading Absolute Files                                       | 2-11 |
| Displaying Symbols                                           | 2-11 |
| Global                                                       | 2-11 |
| Local                                                        | 2-12 |
| Displaying Memory in Mnemonic Format                         | 2-13 |
|                                                              | 2-14 |
| Running the Program                                          | 2-15 |
| From Transfer Address                                        | 2-15 |
|                                                              | 2-15 |
|                                                              | 2-15 |
| Modifying Memory                                             | 2-16 |
|                                                              | 2-17 |
|                                                              | 2-17 |
|                                                              | -18  |
| Setting a Software Breakpoint                                | 2-19 |
|                                                              | 2-20 |
| Stepping Through the Program                                 | 2-20 |
|                                                              | 2-21 |
|                                                              | 2-22 |
|                                                              | 2-22 |
|                                                              | 2-23 |
|                                                              | 2-24 |
|                                                              | 2-25 |
|                                                              | 2-26 |
|                                                              | 2-26 |
|                                                              | 2-27 |
| Triggering the Analyzer by Data                              | 2-29 |
|                                                              | 2-30 |
|                                                              | 2-30 |
|                                                              | 2-30 |
|                                                              | 2-30 |
| Ending Locked from All Windows                               | 2-30 |
| Selecting the Measurement System Display or Another Module 2 | -31  |
|                                                              |      |
| In-Circuit Emulation                                         |      |
| Installing the Target System Probe                           |      |
| PGA adaptor                                                  |      |
| QFP adaptor                                                  |      |
| QFP socket/adaptor                                           | 3-3  |

3

|   | Installing into a 5 voltage target                   |     |
|---|------------------------------------------------------|-----|
|   | Installing 64784E PGA adaptor                        |     |
|   | Installing QFP adaptor                               |     |
|   | Installing into a low voltage target                 | 7   |
|   | Specification                                        | .7  |
|   | Installing 64797B PGA adaptor                        | 8   |
|   | Installing the H8/3048 microprocessor                |     |
|   | In-Circuit Configuration Options                     | 0   |
|   | Target System Interface and Timing Specification 3-1 |     |
|   | Running the Emulator from Target Reset               |     |
|   | PGA Pin Assignments                                  |     |
| 4 | Configuring the Emulator                             |     |
|   | Introduction                                         | - 1 |
|   | General Emulator Configuration                       |     |
|   | Micro-processor clock source?                        |     |
|   | Enter monitor after configuration?                   |     |
|   | Restrict to real-time runs?                          |     |
|   | Processor type?                                      |     |
|   | Source for processor operation mode?                 |     |
|   | Memory Configuration                                 |     |
|   | Mapping Memory                                       |     |
|   | Emulator Pod Configuration                           |     |
|   | Enable bus arbitration?                              |     |
|   | Enable NMI input from target system?                 |     |
|   | Enable reset input from target system?               |     |
|   | Drive background cycles to the target system?        |     |
|   | Reset value for stack pointer?                       | _   |
|   | Target memory access size?                           |     |
|   | Debug/Trace Configuration                            |     |
|   | Break processor on write to ROM?                     |     |
|   | Trace background or foreground operation?            |     |
|   | Trace on-chip DMAC cycles?                           | -   |
|   | Trace refresh cycles?                                | -   |
|   | Simulated I/O Configuration                          | -   |
|   | Interactive Measurement Configuration                | -   |
|   | External Analyzer Configuration                      |     |
|   | Saving a Configuration                               |     |
|   | Loading a Configuration                              |     |
|   | Bouning a Comiguitation                              | -   |

# 5 Using the Emulator

|               |   | Introduction                                      |
|---------------|---|---------------------------------------------------|
|               |   | Features Available via Pod Commands 5-2           |
|               |   | Using a Command File                              |
|               |   | Debugging C Programs                              |
|               |   | Displaying Memory with C Sources 5-4              |
|               |   | Displaying Trace with C Sources                   |
|               |   | Stepping C Sources                                |
|               |   | Storing Memory Contents to an Absolute File 5-5   |
|               |   | Coordinated Measurements                          |
|               |   | Register Classes and Names                        |
|               |   | Summary                                           |
|               | 6 | Using the On-chip Flash Memory                    |
|               |   | Introduction                                      |
|               |   | Memory Mapping                                    |
|               |   | Flash Memory Registers                            |
|               |   |                                                   |
|               |   | Programming/                                      |
|               |   | Erasing Flash Memory                              |
|               |   | Programming Data                                  |
|               |   | Erasing Data                                      |
|               |   | Protection Mode                                   |
|               |   | Boot Mode                                         |
|               |   |                                                   |
| Illustrations |   |                                                   |
|               |   |                                                   |
|               |   | Figure 1-1. HP 64797 Emulator for the H8/3048 1-2 |
|               |   | Figure 2-1. Sample Program Listing 2-3            |
|               |   | Figure 2-2. Linkage Editor Subcommand File 2-6    |
|               |   | Figure 2-3. Softkey Interface Display             |
|               |   | Figure 3-1 Installing HP 64784E/HP 64784G         |
|               |   | Figure 3-2 Installing HP 64784D                   |
|               |   | Figure 3-3 Installing HP 64797B/HP 64784G         |
|               |   | Figure 3-4 Installing the H8/3048 processor       |
|               |   | Figure 3-5 PGA Adaptor Pin Assignment             |
|               |   | 6                                                 |

# **Tables**

| Table 1-1 Supported Microprocessors                    |
|--------------------------------------------------------|
| Table 1-2 Clock Speeds                                 |
| Table 3-1 DC Characteristics of input high voltage 3-7 |
| Table 3-2 PGA Pin Assignment         3-12              |
| Table 4-1 Clock Speeds                                 |

# Introduction

The topics in this chapter include:

- Purpose of the H8/3048 Emulator
- Features of the H8/3048 Emulator

# Purpose of the H8/3048 Emulator

The H8/3048 Emulator is designed to replace the H8/3048 microprocessor in your target system so you can control operation of the microprocessor in your application hardware (usually referred to as the *target system*). The H8/3048 emulator performs just like the H8/3048 microprocessor, but is a device that allows you to control the H8/3048 microprocessor directly. These features allow you to easily debug software before any hardware is available, and ease the task of integrating hardware and software.

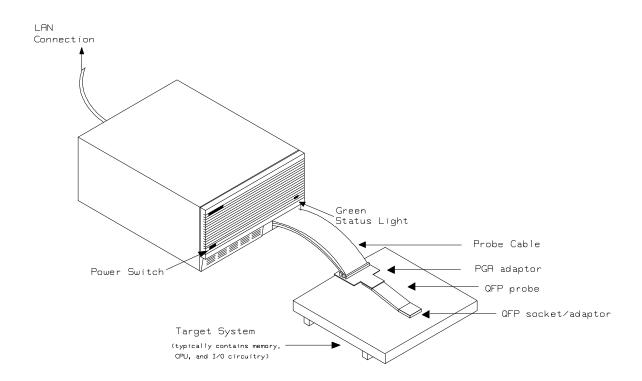

Figure 1-1. HP 64797 Emulator for the H8/3048

### 1-2 Introduction to the H8/3048 Emulator

# Features of the H8/3048 Emulator

**Supported** Microprocessors

The HP 64797A H8/3048 emulator supports the microprocessors listed in Table 1-1.

**Table 1-1. Supported Microprocessors** 

|          | Supported   | Microprocessors |                |
|----------|-------------|-----------------|----------------|
| Type     | Package     | On-chip ROM     | Supply Voltage |
| H8/3048  | 100 pin QFP | PROM            | 4.75 to 5.25V  |
|          |             |                 | 2.70 to 5.25V  |
|          |             | Masked ROM      | 4.75 to 5.25V  |
|          |             |                 | 2.70 to 5.25V  |
| H8/3048F | 100 pin QFP | Flash Memory    | 4.25 to 5.25V  |
|          |             |                 | 2.70 to 5.25V  |
| H8/3047  | 100 pin QFP | Masked ROM      | 4.75 to 5.25V  |
|          |             |                 | 2.70 to 5.25V  |
| H8/3044  | 100 pin QFP | Masked ROM      | 4.75 to 5.25V  |
|          |             |                 | 2.70 to 5.25V  |

The H8/3048 emulator is provided without any adaptor and probe. To emulate each processor with your target system, you need to purchase appropriate adaptor and probe. To purchase them, contact your local HP sales representative.

The list of supported microprocessors in Table 1-1 is not necessarily complete. To determine if your microprocessor is supported or not, contact Hewlett-Packard.

Introduction to the H8/3048 Emulator 1-3

# **Clock Speeds**

You can select whether the emulator will be clocked by the internal clock source or by the external clock source on your target system. You need to select a clock input conforming to the specification of Table 1-2.

Crystal ocsillator frequency of internal clock is 8MHz.

Refer to the "Configuration the Emulator" Chapter in this manual for more details.

Table 1-2. Clock Speeds

| Emulation                  |                                      | Clock Speed                          |                                      |  |
|----------------------------|--------------------------------------|--------------------------------------|--------------------------------------|--|
| Memory                     | With HP64784D                        | With HP64784E                        | With HP64797B                        |  |
| 64726A<br>64727A<br>64728A | From 1 up to 16MHz<br>(System Clock) | From 1 up to 16MHz<br>(System Clock) | From 1 up to 13MHz<br>(System Clock) |  |
| 64729A                     | From 1 up to 18MHz<br>(System Clock) | From 1 up to 18MHz<br>(System Clock) | From 1 up to 13MHz<br>(System Clock) |  |

# **Emulation memory**

The H8/3048 emulator is used with one of the following Emulation Memory Cards.

- HP 64726A 128K byte Emulation Memory Card
- HP 64727A 512K byte Emulation Memory Card
- HP 64728A 1M byte Emulation Memory Card
- HP 64729A 2M byte Emulation Memory Card

When you use the HP64797A emulator over 16MHz, you have to use the HP 64729A 2M byte Emulation Memory Card.

You can define up to 16 memory ranges (at 512 byte boundaries and least 512 byte in length.) The emulator occupies 6K byte, which is used for monitor program and internal RAM of microprocessor mapped as emulation RAM, leaving 122K, 506K, 1018K, 2042K byte of emulation memory which you may use.

You can characterize memory range as emulation RAM (eram), emulation ROM (erom), target system RAM (tram), target system ROM (trom), or guarded memory (grd). The emulator generates an error message when accesses are made to guarded memory locations.

You can also configure the emulator so that writes to memory defined as ROM cause emulator execution to break out of target program execution.

## **Analysis**

The H8/3048 emulator is used with one of the following analyzers which allows you to trace code execution and processor activity.

- HP 64704A 80-channel Emulation Bus Analyzer
- HP 64703A 64-channel Emulation Bus Analyzer and 16-channel State/Timing Analyzer.
- HP 64794A/C/D Deep Emulation Bus Analyzer

The Emulation Bus Analyzer monitors the emulation processor using an internal analysis bus. The HP 64703A 64-channel Emulation Bus Analyzer and 16-channel State/Timing Analyzer allows you to probe up to 16 different lines in your target system.

#### Registers

You can display or modify the H8/3048 internal register contents. This includes the ability to modify the program counter (PC) value so you can control where the emulator starts a program run.

Introduction to the H8/3048 Emulator 1-5

## **Breakpoints**

You can set the emulator/analyzer interaction so the emulator will break to the monitor program when the analyzer finds a specific state or states, allowing you to perform post-mortem analysis of the program execution. You can also set software breakpoints in your program. This feature is realized by inserting a special instruction into user program. One of undefined opcodes (5770 hex) is used as software breakpoint instruction. Refer to the "Using Software Breakpoints" section of "Getting Started" chapter for more information.

# **Reset Support**

The emulator can be reset from the emulation system under your control; or your target system can reset the emulation processor.

## **Real Time Operation**

Real-time signifies continuous execution of your program at full rated processor speed without interference from the emulator. (Such interference occurs when the emulator needs to break to the monitor to perform an action you requested, such as displaying target system memory.) Emulator features performed in real time include: running and analyzer tracing. Emulator features not performed in real time include: display or modification of target system memory, load/dump of target memory, display or modification of registers.

# Easy Product Updates

Because the HP 64700 Series development tools(emulator, analyzer, LAN board) contain programmable parts, it is possible to reprogram the firmware and some of the hardware without disassembling the HP 64700B Card Cage. This means that you'll be able to update product firmware, if desired, without having to call to HP field representative to your site.

# Limitations, Restrictions

**Foreground Monitor** Foreground monitor is not supported for the H8/3048 emulator.

**DMA Support** Direct memory access to the emulation by external DMAC is not

allowed.

Watch Dog Timer in Watch dog timer is suspended count up while the emulator is running

**Background** in background monitor.

Mode

**Monitor Break at** When the emulator breaks into the background monitor, sleep or software standby mode is released. Then, PC indicates next address of Sleep/Standby Mode

"SLEEP" instruction.

**Hardware Standby** Hardware standby mode is not supported for the H8/3048 emulator.

Hardware standby request from target system will drive the emulator

into the reset state.

Interrupts in The H8/3048 emulator does not accept any interrupts while in **Background Cycles** 

background monitor. Such interrupts are suspended while running the background monitor, and will occur when context is changed to

foreground.

**On-chip Flash** The H8/3048 emulator uses emulation memory instead of actual on-chip flash memory. So, operation for on-chip flash memory is **Memory** 

different from H8/3048 microprocessor. Refer to "Using the On-chip

Flash Memory" chapter in this manual for more details.

**Evaluation chip** Hewlett-Packard makes no warranty of the problem caused by the

H8/3048 Evaluation chip in the emulator.

# Notes

1-8 Introduction to the H8/3048 Emulator

# **Getting Started**

# Introduction

This chapter will lead you through a basic, step by step tutorial designed to familiarize you with the use of the H8/3048 emulator with the Softkey Interface.

This chapter will:

- Tell you what must be done before you can use the emulator as shown in the tutorial examples.
- Describe the sample program used for this chapter's example.

This chapter will show you how to:

- Start up the Softkey Interface.
- Load programs into emulation and target system memory.
- Enter emulation commands to view execution of the sample program.

# **Before You Begin**

## **Prerequisites**

Before beginning the tutorial presented in this chapter, you must have completed the following tasks:

- 1. Connected the emulator to your computer. The *HP 64700 Series Installation/Service* manual show you how to do this.
- 2. Installed the Softkey Interface software on your computer. Refer to the *HP 64700 Series Installation/Service* manual for instructions on installing software.
- 3. In addition, you should read and understand the concepts of emulation presented in the *Concepts of Emulation and Analysis* manual. The *Installation/Service* manual also covers HP64700 system architecture. A brief understanding of these concepts may help avoid questions later.

You should read the *Softkey Interface Reference* manual to learn how to use the Softkey Interface in general. For the most part, this manual contains information specific to the H8/3048 emulator.

# A Look at the Sample Program

The sample program used in this chapter is listed in figure 2-1. The program emulates a primitive command interpreter. The sample program is shipped with the Softkey Interface and may be copied from the following location.

/usr/hp64000/demo/emul/hp64797/cmd\_rds.src

#### **Data Declarations**

The "Table" section defines the messages used by the program to respond to various command inputs. These messages are labeled Msg\_A,Msg\_B, and Msg\_I.

```
.GLOBAL
                  Init,Msgs,Cmd_Input
         .GLOBAL
                  Msg_Dest
         .SECTION
                  Table,DATA
Msgs
                  "THIS IS MESSAGE A"
"THIS IS MESSAGE B"
Msg_A
         .SDATA
Msg_B
         .SDATA
                  "INVALID COMMAND"
Msg_I
         .SDATA
End_Msgs
         .SECTION
                  Prog,CODE
;***************
;* Clear previous command.
Clear MOV.B #H'00,ROL
         MOV.B
                  ROL,@Cmd_Input
; **************
;* Read command input byte. If no command has been
;* entered, continue to scan for it.
      MOV.B @Cmd_Input,R2L CMP.B #H'00,R2L
Scan
;* A command has been entered. Check if it is
** command A, command B, or invalid command.
Exe_Cmd
        CMP.B
                 #H'41,R2L
         BEO
                  Cmd A
         CMP.B
                  #H'42,R2L
                  Cmd_B
         BEO
** Command A is entered. R3L = the number of bytes
;* in message A. R4 = location of the message.
MOV.B #Msg_B-Msg_A,R3L
MOV.L #Msg_A,ER4
Cmd_A
         BRA
                  Write_Msg
; *********************************
;* Command B is entered.
Cmd_B MOV.B #Msg_I-Msg_B,R3L
         MOV.L
                  #Msg_B,ER4
         BRA
                  Write_Msg
;**************
;* An invalid command is entered.
MOV.B #End_Msgs-Msg_I,R3L
Cmd_I
                  #Msg_I,ER4
```

Figure 2-1. Sample Program Listing

```
;* The destination area is cleared.
;* Message is written to the destination.
MOV.L #Msg_Dest, ER5
Write_Loop MOV.B @ER4+,R6L
MOV.B R6L,@ER5
ADDS.L #1,ER5
DEC.B R3L
BNE Write Loop
BRA
            Clear
;* Command input byte.
Stack
      .END
             Init
```

Figure 2-1. Sample Program Listing (Cont'd)

#### Initialization

The program instruction at the **Init** label initializes the stack pointer.

# **Reading Input**

The instruction at the **Clear** label clears any random data or previous commands from the **Cmd\_Input** byte. The **Scan** loop continually reads the **Cmd\_Input** byte to see if a command is entered (a value other than 0 hex).

## **Processing Commands**

When a command is entered, the instructions from **Exe\_Cmd** to **Cmd\_A** determine whether the command was "A", "B", or an invalid command.

If the command input byte is "A" (ASCII 41 hex), execution is transferred to the instructions at **Cmd\_A**.

If the command input byte is "B" (ASCII 42 hex), execution is transferred to the instructions at **Cmd\_B**.

If the command input byte is neither "A" nor "B", an invalid command has been entered, and execution is transferred to the instructions at **Cmd I**.

The instructions at **Cmd\_A**, **Cmd\_B**, and **Cmd\_I** each load register R3L with the length of the message to be displayed and register ER4 with the starting location of the appropriate message. Then, execution transfers to **Write\_Msg** which writes the appropriate message to the destination location, **Msg\_Dest**.

Prior to writing the message, **Clear\_Old** clears the destination area. After the message is written, the program branches back to read the next command.

#### The Destination Area

The "Data" section declares memory storage for the command input byte, the destination area, and the stack area.

# Sample Program Assembly

The sample program is written for and assembled with the Hitachi Cross System. The sample program was assembled with the following command.

\$ asm38 cmd\_rds.src -debug -cpu=300ha
<RETURN>

# Linking the Sample Program

The sample program can be linked with following command and generates the absolute file. The contents of "cmd\_rds.k" linkage editor subcommand file is shown in figure 2-2.

\$ lnk -subcommand=cmd\_rds.k <RETURN>

debug
input cmd\_rds
start Prog(1000),Table(2000),Data(0FF800)
output cmd\_rds
print cmd\_rds
exit

#### Figure 2-2. Linkage Editor Subcommand File

# Generate HP Absolute file

To generate HP Absolute file for the Softkey Interface, you need to use **"h83cnvhp"** absolute file format converter program. The h83cnvhp converter is provided with HP 64797 Softkey Interface. To generate HP Absolute file, enter following command:

\$ h83cnvhp cmd\_rds <RETURN>

You will see that cmd\_rds.X, cmd\_rds.L, and cmd\_rds.A are generated. These are sufficient throughout this chapter.

#### Note

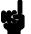

You need to specify "debug" command line option for compiler, assembler and linker command to generate local symbol information. Otherwise, you will see the warning message when file format converter **h83cnvhp** is executed. And no local symbol file will be generated. The "debug" option directs to include local symbol information to the object file.

# **Entering the Softkey Interface**

If you have installed your emulator and Softkey Interface software as directed in the *HP 64700 Series Emulators Softkey Interface Installation Notice*, you are ready to enter the interface. The Softkey Interface can be entered from the HP-UX shell.

#### From the HP-UX Shell

If /usr/hp64000/bin is specified in your PATH environment variable, you can also enter the Softkey Interface with the following command.

\$ emul700 <emul\_name> <RETURN>

The "emul\_name" in the command above is the logical emulator name given in the HP 64700 emulator device table (/usr/hp64000/etc/64700tab or /usr/hp64000/etc/64700tab.net).

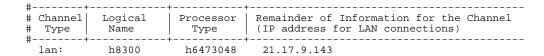

If this command is successful, you will see a display similar to figure 2-3. The status message shows that the default configuration file has been loaded. If the command is not successful, you will be given an error message and returned to the HP-UX prompt. Error messages are described in the *Softkey Interface Reference* manual.

HPB3077-11002 A.05.20 15Jun94 Unreleased H8/3048 SOFTKEY USER INTERFACE

A Hewlett-Packard Software Product Copyright Hewlett-Packard Co. 1993

All Rights Reserved. Reproduction, adaptation, or translation without prior written permission is prohibited, except as allowed under copyright laws.

#### RESTRICTED RIGHTS LEGEND

Use , duplication , or disclosure by the Government is subject to restrictions as set forth in subparagraph (c) (1) (II) of the Rights in Technical Data and Computer Software clause at DFARS 52.227-7013. HEWLETT-PACKARD Company , 3000 Hanover St. , Palo Alto, CA94304-1181

STATUS: Starting new session\_\_\_\_\_.....

run trace step display modify break end ---ETC--

#### Figure 2-3. Softkey Interface Display

# Using the Default Configuration

The default emulator configuration is used with the sample program. The H8/3048 emulator is configured to emulate H8/3048 chip and the address range 0 hex through ffff hex is mapped as emulation ROM.

**Note** 

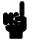

When you use internal ROM/on-chip flash memory area, you **must** map that area as emulation memory. If you don't map internal ROM properly, you cannot access that area.

**Note** 

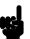

Since the H8/3048 emulator automatically maps internal RAM as emulation RAM, you don't need to map this area.

Refer to "Memory Configuration" section of "Configuring the Emulator" chapter in this manual for more details.

# **On-Line Help**

There are two ways to access on-line help in the Softkey Interface. The first is by using the Softkey Interface help facility. The second method allows you to access the firmware resident Terminal Interface on-line help information.

# **Softkey Driven Help**

To access the Softkey Interface on-line help information, type either "help" or "?" on the command line; you will notice a new set of softkeys. By pressing one of these softkeys and <RETURN>, you can cause information on that topic to be displayed on your screen. For example, you can enter the following command to access "system command" help information.

? system\_commands <RETURN>

```
---SYSTEM COMMANDS & COMMAND FILES---
                            displays the possible help files
help
                            displays the possible help files
                            fork a shell (specified by shell variable SH)
!<shell command>
                            fork a shell and execute a shell command
pwd
                            print the working directory
cd <directory>
                            change the working directory
pws
                            print the default symbol scope
cws <SYMB>
                            change the working symbol - the working symbol also
                            gets updated when displaying local symbols and
                            displaying memory mnemonic
forward <UI> "command"
                            send the command in the quoted string from this user
                            interface to another one. Replace <UI> with the name the other user interface as shown on the softkeys:
--More--(15%)
```

The help information is scrolled on to the screen. If there is more than a screenful of information, you will have to press the space bar to see the next screenful, or the <RETURN> key to see the next line, just as you do with the HP-UX **more** command. After all the information on the particular topic has been displayed (or after you press "q" to quit scrolling through information), you are prompted to press <RETURN> to return to the Softkey Interface.

# **Pod Command Help**

To access the emulator's firmware resident Terminal Interface help information, you can use the following commands.

```
display pod_command <RETURN>
pod_command 'help m' <RETURN>
```

The command enclosed in string delimiters (", ', or ^) is any Terminal Interface command, and the output of that command is seen in the pod\_command display. The Terminal Interface help (or ?) command may be used to provide information on any Terminal Interface command or any of the emulator configuration options (as the example command above shows).

```
Pod Commands
  Time
                           Command
    m <addr>
                                 - display memory at address
    m <addr>..<addr> - display memory in specified address range
m -dm <addr>..<addr> - display memory mnemonics in specified range
display 128 byte block starting at address A
m <addr>=<value> - modify memory at address to <value>
    m -d<dtype> <addr>=<value> - modify memory with display option m <addr>=<value>,<value> - modify memory to data sequence
    m <addr>..<addr>=<value>,<value> - fill range with repeating sequence
  --- VALID <dtype> MODE OPTIONS ---
    b - display size is 1 byte(s)
     w - display size is 2 byte(s)
     1 - display size is 4 byte(s)
    m - display processor mnemonics
           H8/3042--Running in monitor_
pod_command 'help m'
pod cmd
             set.
                      perfinit perfrun
                                                      perfend
                                                                                         ---ETC--
```

# Loading Absolute Files

The "load" command allows you to load absolute files into emulation or target system memory. If you wish to load only that portion of the absolute file that resides in memory mapped as emulation RAM or ROM, use the "load emul\_mem" syntax. If you wish to load only the portion of the absolute file that resides in memory mapped as target RAM, use the "load user\_mem" syntax. If you want both emulation and target memory to be loaded, do not specify "emul\_mem" nor "user\_mem". For example:

load cmd rds <RETURN>

Normally, you will configure the emulator and map memory before you load the absolute file; however, the default configuration is sufficient for the sample program.

# Displaying Symbols

When you load an absolute file into memory (unless you use the "nosymbols" option), symbol information is loaded. Both global symbols and symbols that are local to a source file can be displayed.

#### Global

To display global symbols, enter the following command.

display global\_symbols <RETURN>

Listed are: address ranges associated with a symbol.

Global symbols in cmd\_rds Static symbols Symbol name \_ 0FF800 001000 Cmd\_Input Init Msg\_Dest 0FF802 002000 Msgs Filename symbols Filename cmd\_rds.src STATUS: H8/3048-Running in monitor\_ display global\_symbols modify break end ---ETC-run trace step display

**Local** When displaying local symbols, you must include the name of the source file in which the symbols are defined. For example,

display local\_symbols\_in cmd\_rds.src:
<RETURN>

|                        | Address range _  | segment |      |
|------------------------|------------------|---------|------|
| Clear                  | 001006           |         | 0006 |
| Clear_Loop             | 001050           |         | 0050 |
| Clear_Old              | 00104E           |         | 004E |
| Cmd_A                  | 001028           |         | 0028 |
| Cmd_B                  | 001034           |         | 0034 |
| Cmd_I                  | 001040           |         | 0040 |
| Cmd_Input              | 0FF800           |         | 0000 |
| Data                   | 0FF800           |         | 0000 |
| END_Msgs               | 00002031         |         |      |
| Exe_Cmd                | 001018           |         | 0018 |
| Init                   | 001000           |         | 0000 |
| Msg_A                  | 002000           |         | 0000 |
| Msg_B                  | 002011           |         | 0011 |
| Msg_Dest               | 0FF802           |         | 0002 |
| Msg_I                  | 002022           |         | 0022 |
| STATUS: cws: cmd_rds.s | src:             |         | R    |
| display local_symbols_ | _in cmd_rds.src: |         |      |

### 2-12 Getting Started

# Displaying Memory in Mnemonic Format

You can display, in mnemonic format, the absolute code in memory. For example, to display the memory of the "cmd\_rds" program,

display memory Init mnemonic <RETURN>

Notice that you can use symbols when specifying expressions. The global symbol **Init** is used in the command above to specify the starting address of the memory to be displayed.

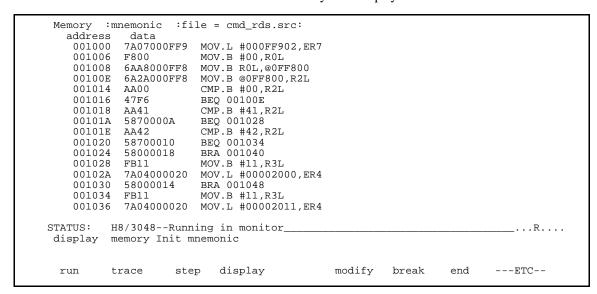

# Displaying Memory with Symbols

You can include symbol information in memory display.

#### set symbols on <RETURN>

```
Memory :mnemonic :file = cmd_rds.src:
   address
            label
                           data
               :Init
                           7A07000FF9
                                       MOV.L #000FF902,ER7
    001000
    001006
            cmd_rd:Clear F800
                                       MOV.B #00,R0L
                           6AA8000FF8
                                       MOV.B ROL,@:Cmd_Input
    001008
                                       MOV.B @:Cmd_Input,R2L
    00100E
            cmd_rds:Scan
                           6A2A000FF8
    001014
                                       CMP.B #00,R2L
                           AA00
    001016
                           47F6
                                       BEQ cmd_rds.src:Scan
                                       CMP.B #41,R2L
BEQ cmd_rds.sr:Cmd_A
            cmd_:Exe_Cmd
    001018
                           AA41
                           5870000A
    00101A
    00101E
                           AA42
                                       CMP.B #42,R2L
                           58700010
    001020
                                       BEQ cmd_rds.sr:Cmd_B
                           58000018
    001024
                                       BRA cmd_rds.sr:Cmd_I
    001028
            cmd_rd:Cmd_A
                                       MOV.B #11,R3L
                           FB11
                           7A04000020
                                       MOV.L #00002000,ER4
    00102A
                           58000014
    001030
                                       BRA cmd_rd:Write_Msg
    001034
            cmd_rd:Cmd_B
                          FB11
                                       MOV.B #11,R3L
                           7A04000020
                                       MOV.L #00002011,ER4
    001036
STATUS: H8/3048--Running in monitor_
set symbols on
pod_cmd
           set
                  perfinit perfrun
                                             perfend
                                                                          ---ETC--
```

#### **Note**

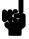

The "set" command is effective only to the window which the command is invoked. When you access the emulator from multiple windows, you need to use the command at each window.

# Running the **Program**

The "run" command lets the emulator execute a program in memory. Entering the "run" command by itself causes the emulator to begin executing at the current program counter address. The "run from" command allows you to specify an address at which execution is to start.

## From Transfer Address

The "run from transfer\_address" command specifies that the emulator start executing at a previously defined "start address". Transfer addresses are defined in assembly language source files with the .END assembler directive (i.e., pseudo instruction). For example, the sample program defines the address of the label **Init** as the transfer address. The following command will cause the emulator to execute from the address of the **Init** label.

run from transfer\_address <RETURN>

#### **From Reset**

The "run from reset" command specifies that the emulator begin executing from target system reset (see "Running From Reset" section in the "In-Circuit Emulation" chapter).

## Displaying Memory Repetitively

You can display memory locations repetitively so that the information on the screen is constantly updated. For example, to display the **Msg\_Dest** locations of the sample program repetitively (in blocked byte format), enter the following command.

display memory Msg\_Dest repetitively blocked
bytes <RETURN>

#### **Modifying Memory**

The sample program simulates a primitive command interpreter. Commands are sent to the sample program through a byte sized memory location labeled **Cmd\_Input**. You can use the modify memory feature to send a command to the sample program. For example, to enter the command "A" (41 hex), use the following command.

```
modify memory Cmd_Input bytes to 41h <RETURN>
Or:
```

modify memory Cmd\_Input string to 'A'
<RETURN>

```
:bytes :access=bytes :blocked :repetitively
Memory
   address
                                  :hex
                    data
                                                                                :ascii
    0FF802-09
                                                                         THIS
                                 49
                                             20
                                                                                       I S
                    54
    0FF80A-11
                    4D
                           45
                                 53
                                       53
                                             41
                                                   47
                                                         45
                                                                20
                                                                         MESS
                                                                                    AGE
    0FF812-19
                          00
                                 00
                                             00
                                                   00
                                                         00
                                                                00
                    41
                                       00
    0FF81A-21
                    0.0
                          0.0
                                 0.0
                                             0.0
                                                   0.0
                                                         0.0
                                                                0.0
                                       0.0
    0FF822-29
                    00
                          00
                                 00
                                             00
                                                   00
                                                         00
                                                                00
                                       00
    0FF82A-31
                    00
                          00
                                 00
                                       00
                                             00
                                                   00
                                                         00
                                                                00
    0FF832-39
                                                   0.0
                    0.0
                          0.0
                                 0.0
                                       0.0
                                             0.0
                                                         0.0
                                                                0.0
                    00
                          00
                                       00
                                             00
                                                   00
                                                         00
                                                                00
    0FF83A-41
                                 00
    0FF842-49
                                                   00
                                                         00
                    0.0
                          0.0
                                 0.0
                                       0.0
                                             0.0
                                                                0.0
    0FF84A-51
                    0.0
                          0.0
                                 0.0
                                       00
                                             0.0
                                                   0.0
                                                         0.0
                                                                0.0
    0FF852-59
                    0.0
                          0.0
                                       0.0
                                             0.0
                                                   0.0
                                                         0.0
                                 00
                                                                0.0
    0FF85A-61
                    0.0
                          0.0
                                 00
                                       00
                                             00
                                                   0.0
                                                         00
                                                                0.0
    0FF862-69
                    0.0
                          0.0
                                 0.0
                                       0.0
                                             0.0
                                                   0.0
                                                         0.0
                                                                0.0
    0FF86A-71
                    00
                          00
                                 00
                                       00
                                             00
                                                   00
                                                         00
                                                                0.0
    0FF872-79
                    0.0
                          0.0
                                 0.0
                                       0.0
                                             0.0
                                                   0.0
                                                         0.0
                                                                0.0
    0FF87A-81
                          00
                                 00
                                       00
                                                   00
                                                                00
STATUS:
           H8/3048--Running user program
modify
          memory Cmd_Input bytes to 41h
            trace
                        step
                                 display
                                                       modify
                                                                  break
                                                                                       ---ETC--
  run
```

After the memory location is modified, the repetitive memory display shows that the "THIS IS MESSAGE A" message is written to the destination locations.

# Breaking into the Monitor

The "break" command allows you to divert emulator execution from the user program to the monitor. You can continue user program execution with the "run" command. To break emulator execution from the sample program to the monitor, enter the following command.

break <RETURN>

**Note** 

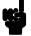

If DMA transfer is in progress with BURST transfer mode, break command is suspended and occurs after DMA transfer is completed.

## Using Software Breakpoints

Software breakpoints are provided with an H8/3048 special code; This special code (5770 hexadecimal) is H8/3048 undefined instruction.

When you define or enable a software breakpoint, the emulator will replace the opcode at the software breakpoint address with the special code.

**Note** 

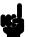

You must set software breakpoints only at memory locations which contain instruction opcodes (not operands or data). If a software breakpoint is set at a memory location which is not an instruction opcode, the software breakpoint instruction will never be executed and the break will never occur.

Note

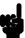

Because software breakpoints are implemented by replacing opcodes with the special code, you cannot define software breakpoints in target ROM.

When software breakpoints are enabled and emulator detects a fetching the special code (5770 hexadecimal), it generates a break to background request which as with the "processor break" command. Since the system controller knows the locations of defined software breakpoints, it can determine whether the special code is software breakpoints or opcode in your target program.

If it is a software breakpoint, execution breaks to the monitor, and the special code is replaced by the original opcode. A subsequent run or step command will execute from this address.

If the special code is opcode of your target program, execution still breaks to the monitor, and an "Undefined software breakpoint" status message is displayed.

When software breakpoints are disabled, the emulator replaces the special code with the original opcode.

Unlimited software breakpoints may be defined.

## **Enabling/Disabling Software Breakpoints**

When you initially enter the Softkey Interface, software breakpoints are disabled. To enable the software breakpoints feature, enter the following command.

modify software\_breakpoints enable <RETURN>

When software breakpoints are enabled and you set a software breakpoint, the H8/3048 special code (5770 hexadecimal) will be placed at the address specified. When the special code is executed, program execution will break into the monitor.

#### Setting a Software Breakpoint

To set a software breakpoint at the address of the **Cmd\_A** label, enter the following command.

#### modify software\_breakpoints set

cmd\_rds.src:Cmd\_A <RETURN>

Notice that when using local symbols in expressions, the source file in which the local symbol is defined must be included.

After the software breakpoint has been set, enter the following command to display memory and see if the software breakpoint was correctly inserted.

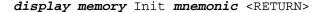

```
:mnemonic :file = cmd_rds.src:
Memory
  address
           label
                           data
                                      MOV.L #000FF902,ER7
               :Init
                          7A07000FF9
   001000
   001006
           cmd_rd:Clear F800
                                      MOV.B #00,R0L
                          6AA8000FF8
   001008
                                      MOV.B ROL,@:Cmd_Input
   00100E
           cmd_rds:Scan
                          6A2A000FF8
                                      MOV.B @:Cmd_Input,R2L
   001014
                          AA00
                                      CMP.B #00,R2L
   001016
                          47F6
                                      BEQ cmd_rds.src:Scan
   001018
           cmd_:Exe_Cmd
                          AA41
                                      CMP.B #41,R2L
   00101A
                          5870000A
                                      BEQ cmd_rds.sr:Cmd_A
   00101E
                          AA42
                                      CMP.B #42,R2L
   001020
                          58700010
                                      BEQ cmd_rds.sr:Cmd_B
   001024
                          58000018
                                      BRA cmd_rds.sr:Cmd_I
           cmd_rd:Cmd_A
   001028
                          5770
                                      Illegal Opcode
                          7A04000020
                                      MOV.L #00002000, ER4
   00102A
   001030
                          58000014
                                      BRA cmd_rd:Write_Msg
   001034
           cmd_rd:Cmd_B
                          FB11
                                      MOV.B #11,R3L
   001036
                          7A04000020 MOV.L #00002011,ER4
STATUS:
         H8/3048--Running in monitor_
                                                                         ...R...
display memory Init mnemonic
 run
          trace
                   step
                           display
                                             modify
                                                      break
                                                                 end
                                                                        ---ETC--
```

As you can see, the software breakpoint is shown in the memory display with an asterisk.

Enter the following command to cause the emulator to continue executing the sample program.

run <RETURN>

Now, modify the command input byte to a valid command for the sample program.

**Getting Started 2-19** 

modify memory Cmd\_Input bytes to 41h <RETURN>

You will see the line of the software breakpoint is displayed in inverse-video. The inverse-video shows that the Program Counter is now at the address.

A message on the status line shows that the software breakpoint has been hit. The status line also shows that the emulator is now executing in the monitor.

#### Clearing a Software Breakpoint

To remove software breakpoint defined above, enter the following command.

```
modify software_breakpoints clear
cmd_rds.src:Cmd_A <RETURN>
```

The breakpoint is removed from the list, and the original opcode is restored if the breakpoint was pending.

To clear all software breakpoints, you can enter the following command.

modify software\_breakpoints clear <RETURN>

# **Stepping Through** the Program

The step command allows you to step through program execution an instruction or a number of instructions at a time. Also, you can step from the current program counter or from a specific address. To step through the example program from the address of the software breakpoint set earlier, enter the following command.

```
step <RETURN>, <RETURN>, ...
```

You will see the inverse-video moves according to the step execution. You can continue to step through the program just by pressing the <RETURN> key; when a command appears on the command line, it may be entered by pressing <RETURN>.

# Displaying Registers

Enter the following command to display registers. You can display the basic registers class, or an individual register.

#### display registers <RETURN>

You can use "register class" and "register name" to display registers. Refer to the "Register Class and Name" section in Chapter 5.

When you enter the "**step**" command with registers displayed, the register display is updated every time you enter the command.

step <RETURN>, <RETURN>, <RETURN>

```
Registers
Next_PC 001030
                 SP 000FF902 CCR 80 <i
    PC 001030
                                               > MDCR C7
    ERO 00000000 ER1 00000000
                               ER2 00000041 ER3 0000011
    ER4 00002000 ER5 000FF813 ER6 00000041 ER7 000FF902
Step_PC 001030 BRA cmd_rd:Write_Msg
Next_PC 001048
                 SP 000FF902
    PC 001048
                               CCR 80 <i
                                                 MDCR C7
    ER0 00000000
                 ER1 00000000
                               ER2 00000041
                                             ER3 00000011
    ER4 00002000 ER5 000FF813
                               ER6 00000041
                                             ER7 000FF902
Step_PC 001048 MOV.L #000FF802,ER5
Next_PC 00104E
    PC
       00104E
                 SP
                     000FF902
                               CCR 80 <i
                                                  MDCR C7
    ER0 00000000
                 ER1 00000000
                               ER2 00000041
                                             ER3 00000011
    ER4 00002000 ER5 000FF802 ER6 00000041
                                             ER7 000FF902
STATUS:
         H8/3048--Stepping complete
 step
                                                                      ---ETC--
                                            modify
                                                               end
          trace
                   step
                          display
                                                     break
  run
```

Enter the following command to cause sample program execution to continue from the current program counter.

run <RETURN>

### **Using the Analyzer**

HP 64700 emulators contain an emulation analyzer. The emulation analyzer monitors the internal emulation lines (address, data, and status). Optionally, you may have an additional 16 trace signals which monitor external input lines. The analyzer collects data at each pulse of a clock signal, and saves the data (a trace state) if it meets a "storage qualification" condition.

#### Specifying a Simple Trigger

Suppose you want to trace program execution after the point at which the sample program reads the "B" (42 hex) command from the command input byte. To do this you would trace after the analyzer finds a state in which a value of 42xxh is read from the **Cmd\_Input** byte. The following command makes this trace specification.

trace after Cmd\_Input data 42xxh status read
<RETURN>

#### 2-22 Getting Started

The message "Emulation trace started" will appear on the status line. Now, modify the command input byte to "B" with the following command.

modify memory Cmd\_Input bytes to 42h <RETURN>

The status line now shows "Emulation trace complete".

#### **Displaying the Trace**

The trace listings which follow are of program execution on the H8/3048 emulator. To display the trace, enter:

#### display trace <RETURN>

| Trace List Depth=512   | Offset=0                               |            |
|------------------------|----------------------------------------|------------|
|                        | Data Opcode or Status                  | time count |
| Base: symbols          | hex mnemonic w/symbols                 | relative   |
| after :Cmd_Input       |                                        | +001       |
|                        | BEO cmd rds.src:Scan 240               | nS +002    |
| cmd rds.:Exe Cmd AA41  | CMP.B #41,R2L 240                      | nS +003    |
| cmd_rds.src:Scan 6A2A  | 6A2A unused fetch mem 240              | nS +004    |
| :cmd rds:+00001A 5870  | BEO cmd rds.sr:Cmd A 280               | nS +005    |
| :cmd_rds:+00001C 000A  | 000A fetch mem 240                     | nS +006    |
| :cmd_rds:+00001E AA42  | CMP.B #42,R2L 480                      | nS +007    |
| :cmd_rds:+000020 5870  | BEQ cmd_rds.sr:Cmd_B 280               | nS +008    |
| :cmd_rds:+000022 0010  | 0010 fetch mem 240                     | nS +009    |
| cmd_rds.sr:Cmd_B FB11  | MOV.B #11,R3L 480                      | nS +010    |
| :cmd_rds:+000036 7A04  | MOV.L #00002011,ER4 280                | nS +011    |
| :cmd_rds:+000038 0000  | 0000 fetch mem 240                     | nS +012    |
| :cmd_rds:+00003A 2011  | 2011 fetch mem 240                     | nS +013    |
| :cmd_rds:+00003C 5800  | BRA cmd_rd:Write_Msg 240               | nS +014    |
| :cmd_rds:+00003E 0008  | 0008 fetch mem 280                     | nS         |
| STATUS: H8/3048Running | user program Emulation trace complete_ | R          |
| display trace          |                                        |            |
|                        |                                        |            |
|                        |                                        |            |
| run trace step         | display modify break end               | ETC        |
|                        |                                        |            |
|                        |                                        |            |
|                        |                                        |            |
|                        |                                        |            |

Line 0 (labeled "after") in the trace list above shows the state which triggered the analyzer. The trigger state is always on line 0. The other states show the exit from the **Scan** loop and the **Exe\_Cmd** and **Cmd\_B** instructions. To list the next lines of the trace, press the <PGDN> or <NEXT> key.

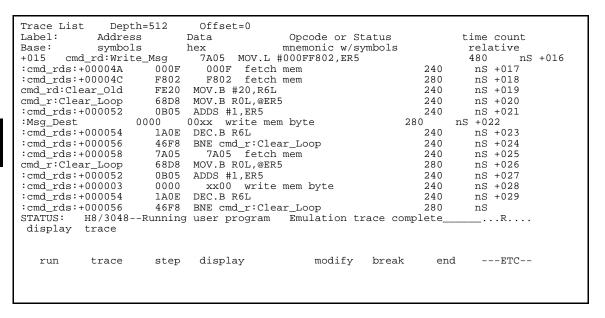

The resulting display shows **Cmd\_B** instructions, the branch to **Write\_Msg** and the beginning of the instructions which move the "THIS IS MESSAGE B" message to the destination locations.

To list the previous lines of the trace, press the <PGUP> or <PREV> key.

## Displaying Trace with Time Count Absolute

Enter the following command to display count information absolute from the trigger state.

display trace count absolute <RETURN>

```
Trace List
              Depth=512
                             Offset=0
Label:
            Address
                           Data
                                             Opcode or Status
                                                                         time count
Base:
            symbols
                           hex
                                            mnemonic w/symbols
                                                                           absolute
                              42FF
                                                                                      +001
                                      42xx read mem byte
          :Cmd_Input
after
                      47F6
:cmd_rds:+000016
                            BEQ cmd_rds.src:Scan
                                                                 + 240
                                                                            nS + 002
cmd_rds.:Exe_Cmd
                      AA41
                             CMP.B #41,R2L
                                                                   480
                                                                            nS +003
cmd_rds.src:Scan
                      6A2A
                               6A2A unused fetch mem
                                                                   720
                                                                            nS + 004
                                                                     1.00
:cmd_rds:+00001A
                      5870
                            BEQ cmd_rds.sr:Cmd_A
                                                                            uS +005
                            000A fetch mem CMP.B #42,R2L
:cmd_rds:+00001C
                      000A
                                                                     1.24
                                                                            uS
                                                                               +006
:cmd_rds:+00001E
                      AA42
                                                                     1.72
                                                                            uS
                                                                               +007
:cmd_rds:+000020
                      5870
                            BEQ cmd_rds.sr:Cmd_B
                                                                     2.00
                                                                            uS
                                                                               +008
:cmd_rds:+000022
                      0010
                               0010 fetch mem
                                                                     2.24
                                                                            uS
                                                                               +009
                                                                     2.72
cmd_rds.sr:Cmd_B
                      FB11
                            MOV.B #11,R3L
                                                                            uS
                                                                               +010
:cmd_rds:+000036
                      7A04
                            MOV.L #00002011,ER4
                                                                     3.00
                                                                            uS +011
                               0000 fetch mem
2011 fetch mem
:cmd_rds:+000038
                      0000
                                                                            uS +012
:cmd_rds:+00003A
                      2011
                                                                     3.48
                                                                            uS +013
:cmd_rds:+00003C
                      5800
                            BRA cmd_rd:Write_Msg
                                                                     3.72
                                                                            uS + 014
:cmd_rds:+00003E
                      8000
                               0008 fetch mem
                                                                     4.00
                                                                            uS
          H8/3048--Running user program
                                            Emulation trace complete_
STATUS:
                                                                             _...R....
 display trace count absolute
                             display
                                                 modify
                                                          break
                                                                     end
                                                                             ---ETC--
   run
           trace
                      step
```

## H8/3048 Analysis Status Qualifiers

The status qualifier "read" was used in the example trace command used above. The following analysis status qualifiers may also be used with the H8/3048 emulator.

| <u>Qualifier</u>                                                                          | Status Bits (4057)                                                                                                    | Description                                                                                                    |
|-------------------------------------------------------------------------------------------|----------------------------------------------------------------------------------------------------|----------------------------------------------------------------------------------------------------|
| backgrnd byte cpu data dma fetch foregrnd grd intack io memory nointack read refresh word | xx x0xx xxxx xxxx xxxxB xx xxxx 1xxx x1xx xx1xB xx xxxx 1xxx x11x xxxxB xx xxxx 1xxx x1x1 xxxxB xx xxxx 1x1x x10 xx01B xx x1xx x1xx x110 xx01B xx x1xx xxxx xxxx xxxxB xx xxx1 1xxx x1xx 1xxxB xx xxxx 1xxx x1xx 1xxxB xx xxxx 1xxx x1xx 1xxxB xx xxxx 1xxx x1xx 1xxxB xx xxxx 1xxx x1xx 1xxxB xx xxxx 1xxx x1xx xxxxB xx xxxx 1xxx x1xx xxxxB | Background cycle Byte access CPU access Data access DMA memory access Fetch cycle Foreground cycle Guarded memory access Interrupt acknowledge cycle Internal I/O access Memory access No interrupt acknowledge cycle Read cycle Refresh cycle Word access Write cycle |
| wrrom                                                                                     | xx xx10 1xxx x1xx 1xx0B                                                                                                    | Write to ROM cycle                                                                                                    |

# Trace Analysis Considerations

There are some points to be noticed when you use the emulation analyzer.

#### How to Specify Trigger Condition

You need to be careful to specify the condition on which the emulation analyzer should start the trace. Suppose that you would like to start the trace when the program begins executing **Exe\_Cmd** routine:

trace after cmd\_rds.src:Exe\_Cmd <RETURN>
 modify memory Cmd\_Input bytes to 41h <RETURN>
(Actually trace will be completed before you enter "modify memory"
command)

You will see:

```
Trace List
              Depth=512
                             Offset=0
Label:
            Address
                           Data
                                            Opcode or Status
                                                                        time count
Base:
            symbols
                           hex
                                          mnemonic w/symbols
                                                                         absolute
after cmd_rds.:Exe_Cmd
                             AA41
                                     AA41 fetch mem
                                                                                     +001
                            MOV.B @:Cmd_Input,R2L
cmd_rds.src:Scan
                      6A2A
                                                                + 240
                                                                          nS +002
                              000F fetch mem
F800 fetch mem
:cmd_rds:+000010
                      000F
                                                                  480
                                                                          nS + 003
                     F800
                                                                 720
:cmd_rds:+000012
                                                                          nS +004
                                                                    1.00
:cmd_rds:+000014
                           CMP.B #00,R2L
                      AA00
                                                                          uS +005
                              00xx read mem byte
                                                                    1.24
                      OOFF
:Cmd_Input
                                                                          uS +006
                                                                    1.48
:cmd_rds:+000016
                            BEQ cmd_rds.src:Scan
                                                                          uS +007
                      47F6
cmd_rds.:Exe_Cmd
                      AA41
                              AA41 fetch mem
                                                                    1.72
                                                                          uS +008
cmd_rds.src:Scan
                      6A2A
                            MOV.B @:Cmd_Input,R2L
                                                                    2.00
                                                                          uS +009
                              000F fetch mem
F800 fetch mem
:cmd_rds:+000010
                                                                    2.24
                      000F
                                                                          uS +010
                                                                    2.48
:cmd_rds:+000012
                      F800
                                                                          uS +011
                           CMP.B #00,R2L
:cmd_rds:+000014
                      AA00
                                                                    2.72
                                                                          uS +012
:Cmd_Input
                      00FF
                              00xx read mem byte
                                                                    3.00
                                                                          uS +013
:cmd_rds:+000016
                            BEQ cmd_rds.src:Scan
                      47F6
                                                                    3.24
                                                                          uS +014
cmd_rds.:Exe_Cmd
                      AA41
                              AA41 fetch mem
                                                                    3.48
                                                                          uS
STATUS:
          H8/3048--Running user program Emulation trace complete_
                                                                           _...R...
 trace after cmd_rds.src:Exe_Cmd
           trace
                      step
                             display
                                                modify
                                                         break
                                                                    end
                                                                           ---ETC--
   run
```

This is not what we were expecting to see. As you can see at the first line of the trace list, the address of **Exe\_Cmd** routine appears on the address bus during the program executing **Scan** loop. This made the emulation analyzer start trace. To avoid mis-trigger by this cause, set the trigger condition to the second instruction of the routine you want to trace:

trace after cmd\_rds.src:Exe\_Cmd+2 <RETURN>
(Since the instruction at Exe\_Cmd label is two bytes instruction, the
next instruction starts from Exe\_Cmd+2.)

modify memory Cmd\_Input bytes to 41h <RETURN>

| Trace List Depth=512    | Offset=0                                                      |
|-------------------------|---------------------------------------------------------------|
| Label: Address          | Data Opcode or Status time count                              |
| Base: symbols           | hex mnemonic w/symbols absolute                               |
| after :cmd_rds:+00001A  | 5870 BEQ cmd_rds.sr:Cmd_A +001                                |
| :cmd_rds:+00001C 000A   | 5870 BEQ cmd_rds.sr:Cmd_A                                     |
| cmd_rds.sr:Cmd_A FB11   | MOV.B #11,R3L + 760 nS +003                                   |
| :cmd_rds:+00002A 7A04   | MOV.L #00002000,ER4 + 1.00 uS +004                            |
| :cmd_rds:+00002C 0000   | 0000 fetch mem + 1.24 uS +005                                 |
| :cmd_rds:+00002E 2000   | 2000 fetch mem + 1.52 uS +006                                 |
| :cmd_rds:+000030 5800   | BRA cmd_rd:Write_Msg + 1.76 uS +007                           |
| :cmd_rds:+000032 0014   | 0014 fetch mem + 2.00 uS +008                                 |
| cmd_rd:Write_Msg 7A05   | MOV.L #000FF802,ER5 + 2.52 uS +009                            |
| :cmd_rds:+00004A 000F   | 000F fetch mem + 2.76 uS +010                                 |
| :cmd_rds:+00004C F802   | F802 fetch mem + 3.00 uS +011                                 |
| cmd_rd:Clear_Old FE20   | MOV.B #20,R6L + 3.24 uS +012                                  |
| cmd_r:Clear_Loop 68D8   | MOV.B #20,R6L + 3.24 uS +012<br>MOV.B R0L,@ER5 + 3.52 uS +013 |
| :cmd_rds:+000052        | ADDS #1,ER5 + 3.76 uS +014                                    |
| :Msq Dest 0000          |                                                               |
| STATUS: H8/3048Running  | user program Emulation trace completeR                        |
| modify memory Cmd Input | bytes to 41h                                                  |
|                         | · ·                                                           |
| run trace step          | display modify break endETC                                   |
|                         |                                                               |
|                         |                                                               |
|                         |                                                               |

If you need to see the execution of the instruction at **Exe\_Cmd** label, use **trace about** command instead of **trace after** command. When you use the **trace about** command, the state which triggered the analyzer will appear in the center of the trace list.

## Store Condition and Trace

When you specify store condition with **trace only** command, disassembling of program execution is unreliable.

trace <RETURN>

```
Depth=512
                            Offset=0
Trace List
Label:
            Address
                          Data
                                           Opcode or Status
                                                                       time count
Base:
            symbols
                          hex
                                          mnemonic w/symbols
                                                                        absolute
                            OOFF
                                    00xx read mem byte
          :Cmd_Input
                                                                                   +001
after
                     47F6
                                                               + 240
:cmd_rds:+000016
                           BEQ cmd_rds.src:Scan
                                                                         nS + 002
cmd_rds.:Exe_Cmd
                     AA41
                             AA41 fetch mem
                                                                 480
                                                                         nS + 003
cmd_rds.src:Scan
                     6A2A
                           MOV.B @:Cmd_Input,R2L
                                                                720
                                                                         nS +004
:cmd_rds:+000010
                     000F
                              000F fetch mem
                                                                   1.00
                                                                         uS +005
:cmd_rds:+000012
                     F800
                             F800
                                    fetch mem
                                                                   1.24
                                                                         uS
                                                                            +006
                           CMP.B #00,R2L
:cmd_rds:+000014
                     AA00
                                                                   1.48
                                                                         uS
                                                                            +007
:Cmd_Input
                     00FF
                              00xx read mem byte
                                                                   1.72
                                                                         uS
                                                                            +008
:cmd_rds:+000016
                     47F6
                           BEQ cmd_rds.src:Scan
                                                                   2.00
                                                                         uS +009
cmd_rds.:Exe_Cmd
                     AA41
                             AA41 fetch mem
                                                                   2.24
                                                                         uS
                                                                            +010
cmd_rds.src:Scan
                     6A2A
                           MOV.B @:Cmd_Input,R2L
                                                                   2.48
                                                                         uS +011
:cmd_rds:+000010
                     000F
                              000F fetch mem
                                                                   2.72
                                                                         uS +012
                              F800 fetch mem
:cmd_rds:+000012
                     F800
                                                                   3.00
                                                                         uS +013
:cmd_rds:+000014
                     AA00
                            CMP.B #00,R2L
                                                                   3.24
                                                                         uS +014
:Cmd_Input
                     00FF
                              00xx read mem byte
                                                                   3.48
          H8/3048--Running user program
STATUS:
                                           Emulation trace complete_
 trace
           trace
                     step
                            display
                                               modify
                                                        break
                                                                   end
                                                                          ---ETC--
   run
```

The program is executing the **Scan** loop.

Now, trace only accesses to the address range Init through Init+Offh.

trace only range Init thru Init+Offh <RETURN>

```
Offset=0
Trace List
              Depth=512
Label:
            Address
                                           Opcode or Status
                           Data
                                                                       time count
                                          mnemonic w/symbols
Base:
            symbols
                           hex
                                                                        absolute
       :cmd_rds:+000012
                            F800
                                     F800 fetch mem
                                                                                   +001
after
:cmd_rds:+000014
                     AA00
                             AA00 fetch mem
                                                               + 240
                                                                         nS +002
:cmd rds:+000016
                     47F6
                           BEQ cmd_rds.src:Scan
                                                                720
                                                                         nS + 0.03
                             AA41 fetch mem
                                                                  1.00
cmd rds.: Exe Cmd
                     AA41
                                                                         uS +004
cmd rds.src:Scan
                     6A2A
                           MOV.B @:Cmd_Input,R2L
                                                                   1.24
                                                                         uS +005
                              000F fetch mem
:cmd rds:+000010
                     000F
                                                                         uS +006
                                                                   1.48
:cmd_rds:+000012
                     F800
                              F800
                                                                         uS +007
                                    fetch mem
                                                                   1.72
                                                                   2.00
:cmd rds:+000014
                     AA00
                              00AA
                                  fetch mem
                                                                         uS +008
                           BEQ cmd_rds.src:Scan
:cmd rds:+000016
                                                                         uS +009
                     47F6
                                                                   2.48
                                                                   2.72
cmd rds.: Exe Cmd
                     A A 4 1
                              AA41 fetch mem
                                                                         uS +010
                     6A2A
                           MOV.B @:Cmd_Input,R2L
                                                                   3.00
cmd_rds.src:Scan
                                                                         uS +011
                              000F fetch mem
:cmd_rds:+000010
                     000F
                                                                   3.24
                                                                         uS +012
                              F800
:cmd_rds:+000012
                     F800
                                    fetch mem
                                                                   3.48
                                                                         uS +013
:cmd_rds:+000014
                     AA00
                              AA00 fetch mem
                                                                   3.72
                                                                         uS
                                                                            +014
                           BEQ cmd_rds.src:Scan
:cmd_rds:+000016
                     47F6
                                                                   4.24
                                                                         uS
                                                                          _...R...
STATUS:
         H8/3048--Running user program
                                           Emulation trace complete_
 trace only range Init
                          thru Init+Offh
   run
           trace
                     step
                            display
                                               modify break
                                                                   end
                                                                          ---ETC--
```

#### 2-28 Getting Started

As you can see the execution of CMP.B instructions are not disassembled. This occurs when the analyzer cannot get necessary information for disassembling because of the store condition. Be careful when you use the trace only command.

#### Triggering the **Analyzer by Data**

You may want to trigger the emulation analyzer when specific data appears on the data bus. You can accomplish this with the following command.

trace after data <data> <RETURN>

There are some points to be noticed when you trigger the analyzer in this way. You always need to specify the <data> with 16 bits value even when access to the data is performed by byte access. This is because the analyzer is designed so that it can capture data on internal data bus (which has 16 bits width). The following table shows the way to specify the trigger condition by data.

| Location of data | Access  <br>size | Address<br>value | Available<br><data> Specification</data> |
|------------------|------------------|------------------|------------------------------------------|
| 8 bit data       | byte/word        | even             | ddxx *1                                  |
| bus area         | byte/word        | odd              | xxdd *1                                  |
|                  | byte             | even             | ddxx *1                                  |
| 16 bit data      |                  | odd              | xxdd *1                                  |
| bus area         | word             | even             | hhll *2                                  |

- \*1 dd means 8 bits data \*2 hhll means 16 bits data

For example, to trigger the analyzer when the processor performs word access to data 1234 hex in 16 bit bus area, you can specify the following:

trace after data 1234h <RETURN>

To trigger the analyzer when the processor accesses data 12 hex to the even address located in 8 bit data bus area:

trace after data 12xxh <RETURN>

On the other hand, to trigger 12 hex to the odd address located in 8 bit data bus.

trace after data xx12h <RETURN>

Notice that you always need to specify "xx" value to capture byte access to 8 bit data bus area. Be careful to trigger the analyzer by data.

#### For a Complete Description

For a complete description of using the HP 64700 Series analyzer with the Softkey Interface, refer to the *Analyzer Softkey Interface User's Guide*.

## Exiting the Softkey Interface

There are several options available when exiting the Softkey Interface: exiting and releasing the emulation system, exiting with the intent of reentering (continuing), exiting locked from multiple emulation windows, and exiting (locked) and selecting the measurement system display or another module.

#### **End Release System**

To exit the Softkey Interface, releasing the emulator so that other users may use the emulator, enter the following command.

end release\_system <RETURN>

#### Ending to Continue Later

You may also exit the Softkey Interface without specifying any options; this causes the emulator to be locked. When the emulator is locked, other users are prevented from using it and the emulator configuration is saved so that it can be restored the next time you enter (continue) the Softkey Interface.

end <RETURN>

#### Ending Locked from All Windows

When using the Softkey Interface from within window systems, the "end" command with no options causes an exit only in that window. To end locked from all windows, enter the following command.

end locked <RETURN>

This option only appears when you enter the Softkey Interface via the **emul700** command. When you enter the Softkey Interface v ia **pmon** and **MEAS\_SYS**, only one window is permitted.

2-30 Getting Started

Refer to the *Softkey Interface Reference* manual for more information on using the Softkey Interface with window systems.

#### Selecting the Measurement System Display or Another Module

When you enter the Softkey Interface via **pmon** and **MEAS\_SYS**, you have the option to select the measurement system display or another module in the measurement system when exiting the Softkey Interface. This type of exit is also "locked"; that is, you can continue the emulation session later. For example, to exit and select the measurement system display, enter the following command.

end select measurement\_system <RETURN>

This option is not available if you have entered the Softkey Interface via the **emul700** command.

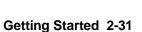

### **Notes**

## **In-Circuit Emulation**

When you are ready to use the H8/3048 emulator in conjunction with actual target system hardware, there are some special considerations you should keep in mind.

- installing the emulation cable
- properly configure the emulator

We will cover the first topic in this chapter. For complete details on in-circuit emulation configuration, refer to Chapter 4.

## Installing the Target System Probe

#### Caution

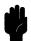

The following precautions should be taken while using the H8/3048 emulator. Damage to the emulator circuitry may result if these precautions are not observed.

**Power Down Target System.** Turn off power to the user target system and to the H8/3048 emulator before attaching and detaching the adaptor and probe to the emulator or target system to avoid circuit damage resulting from voltage transients or mis-insertion.

**Verify User Plug Orientation.** Make certain that Pin 1 of the QFP socket/adaptor and Pin 1 of the QFP probe are properly aligned before inserting the QFP probe the QFP socket/adaptor. Failure to do so may result in damage to the emulator circuitry.

**Protect Against Static Discharge.** The H8/3048 emulator and the PGA adaptor and QFP probe contain devices which are susceptible to damage by static discharge. Therefore, operators should take precautionary measures before handling the user plug to avoid emulator damage.

**Protect Target System CMOS Components.** If your target system includes any CMOS components, turn on the target system first, then turn on the H8/3048 emulator; when powering down, turn off the emulator first, then turn off power to the target system.

The H8/3048 emulator is provided without any PGA adaptor, QFP adaptor and QFP probe. To emulate each processor with your target system, you need to purchase appropriate adaptor and/or probe.

#### **PGA** adaptor

To emulate each processor with your target system, you can use HP 64784E 5 voltage PGA adaptor or HP 64797B low voltage PGA adaptor as shown in Figure 3-1 and 3-3. These PGA adaptors allow you to connect the emulation cable to QFP socket/adaptor on your target system using the HP 64784G QFP probe. HP 64784G QFP probe is flexible and comfortable to connect the PGA adaptor to a densely populated circuit board.

If you want to connect the PGA adaptor to your target system directly, you need to prepare PGA socket on your target system. To prepare the PGA socket, refer to Table 3-2 and Figure 3-5 to know H8/3048 pin assignment.

#### QFP adaptor

To emulate with your target system running with supply voltage 5V, you can also use HP 64784D QFP adaptor. The QFP adaptor allows you to connect the emulation cable to the QFP socket/adapter on your target system as shown in Figure 3-2.

#### QFP socket/adaptor

The QFP socket/adaptor designed for H8/3048 microprocessor is provided with the QFP adaptor and QFP probe. You must attach the QFP socket/adaptor to your target system except you connect the PGA adaptor to your target system directly.

When you use this QFP socket/adaptor, you can replace the H8/3048 emulator with actual H8/3048 microprocessor. Refer to Figure 3-4.

**Note** 

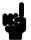

You can order additional QFP socket/adaptor with part No. HP 64784-61612.

# Installing into a 5 voltage target

You can select either of the followings to connect the H8/3048 emulator to your 5 voltage target.

- HP 64784D
- HP 64784E + HP 64784G

#### Note

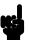

The H8/3048 emulator can only operate rightly with supply voltage from 4.75V to 5.25V, when you use HP 64784E PGA adaptor or HP 64784D QFP adaptor.

#### Note

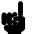

If you have a HP 64797B low voltage PGA adaptor, you can use this low voltage PGA adaptor instead of HP 64784E 5 voltage PGA adaptor. HP 64797B low voltage PGA adaptor can operate rightly with supply voltage from 2.70V to 5.25V.

#### Note

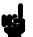

You must use a clock conforming to the specification of Table 4-1, when you configure the emulator to use external clock.

# Installing 64784E PGA adaptor

- 1. Attach the QFP socket/adaptor to your target system.
- 2. Connect the PGA adaptor to the emulation cable.
- 3. Install the PGA adaptor to the QFP socket/adaptor on your target system through QFP probe as shown in Figure 3-1.

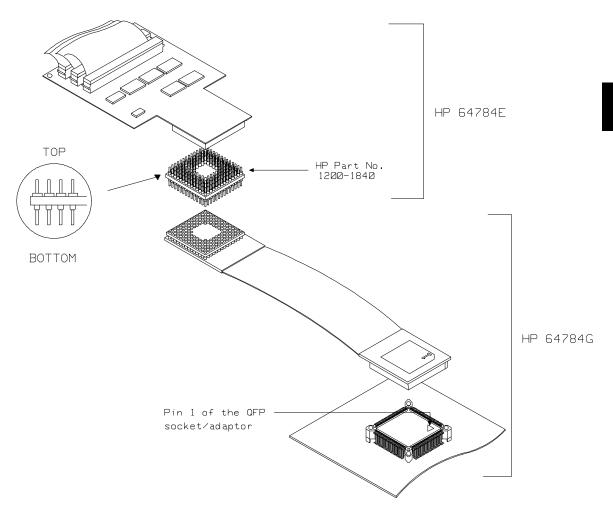

Figure 3-1 Installing HP 64784E/HP 64784G

**In-Circuit Emulation 3-5** 

# Installing QFP adaptor

- 4. Attach the QFP socket/adaptor to your target system.
- 5. Connect the QFP adaptor to the emulation cable.
- 6. Install the QFP adaptor to the QFP socket/adaptor on your target system as shown in Figure 3-2.

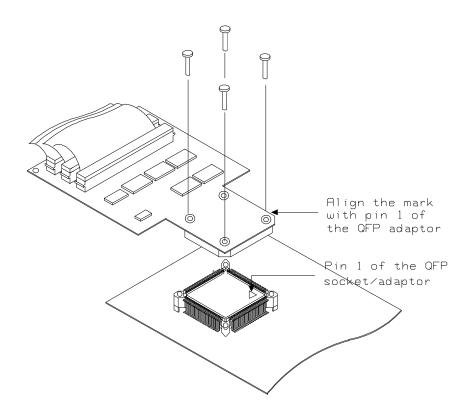

Figure 3-2 Installing HP 64784D

# Installing into a low voltage target

To connect the emulator into a low voltage target, you should use HP 64797B PGA adaptor and 64784G QFP probe.

#### **Specification**

The emulator can only operate rightly with supply voltage from 2.7V up to 5.25V. You must conform input high voltage(Vih) to the specification of Table 3-1, because these DC characteristics are different from the actual processor's specification.

Table 3-1. DC Characteristics of input high voltage

| Item              | Minimum (V)               |
|-------------------|---------------------------|
| P1 - P5, D0 - D15 | Vcc x 0.7<br>or<br>2.4 *1 |
| Others            | Vcc x 0.7<br>or<br>2.0 *1 |

<sup>\*1</sup> Higher of the two.

#### Note

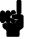

You must use a clock conforming to the specification of Table 4-1, when you configure the emulator to use external clock.

# Installing 64797B PGA adaptor

- 1. Attach the QFP socket/adaptor to your target system.
- 2. Connect the PGA adaptor to the emulation probe.
- 3. Install the PGA adaptor to the QFP socket/adaptor on your target system through QFP probe as shown in Figure 3-3.

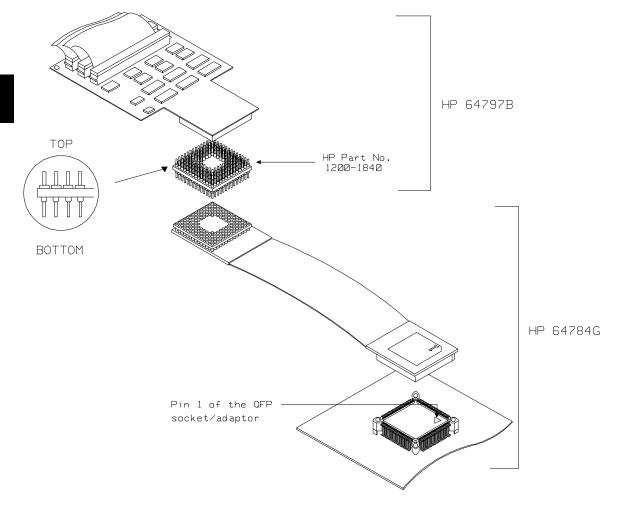

Figure 3-3 Installing HP 64797B/HP 64784G

#### 3-8 In-Circuit Emulation

# Installing the H8/3048 microprocessor

You can replace the QFP adaptor/probe with the  $H8/3048\,$  microprocessor.

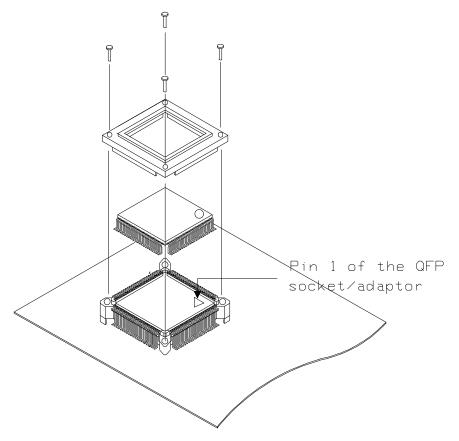

Figure 3-4 Installing the H8/3048 processor

## In-Circuit Configuration Options

The H8/3048 emulator provides configuration options for the following in-circuit emulation issues.

Refer to the Chapter 4 "Configuring the Emulator" for more information on these configuration options.

#### **Using the Target System Clock Source**

You can configure the emulator to use the external target system clock source.

#### **Enabling Bus Arbitration**

You can configure the emulator to enable/disable bus arbitration.

#### **Enabling NMI from the Target**

You can configure the emulator to accept/ignore NMI from the target system.

#### **Enabling /RES signal from the Target**

You can configure the emulator to accept/ignore  $\ensuremath{\mathsf{RES}}$  signal from the target system.

#### Selecting Visible/Hidden Background Cycles

Emulation processor activity while executing in background can either be visible to target system (cycles are sent to the target system probe) or hidden (cycles are not sent to the target system probe).

#### **Selecting Target Memory Access Size**

You can specify the types of cycles that the emulation monitor uses when accessing target system memory.

# Target System Interface and Timing Specification

Refer to the *H8/3048 Terminal Interface User's Guide* for information on the target system interface and timing specification of the H8/3048 emulator.

## Running the Emulator from Target Reset

You can specify that the emulator begins executing from target system reset. When the target system /RES line becomes active and then inactive, the emulator will start reset sequence (operation) as actual microprocessor.

At First, you must specify the emulator responds to /RES signal by the target system (see the "Enable /RES input from target system?" configuration in Chapter 4 of this manual).

To specify a run from target system reset, select:

run from reset <RESET>

The status now shows that the emulator is "Awaiting target reset". After the target system is reset, the status line message will change to show the appropriate emulator status.

#### **Note**

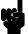

In the "Awaiting target reset", you can not break into the monitor. If you enter "run from reset" in out-of-circuit or in the configuration that emulator does not accept target system reset (cf trst=dis), you must reset the emulator.

## PGA Pin Assignments

When you connect the PGA adaptor to your target system directly, pin assignment of your target PGA socket must be compatible with the PGA adaptor pin assignment. The following table and figure show you the pin assignment of the PGA adaptor.

**Table 3-2 PGA Pin Assignment** 

| PGA<br>135<br>pin# | QFP<br>100<br>pin # | Function<br>name      | PGA<br>135<br>pin# | QFP<br>100<br>pin | Function<br>name |
|--------------------|---------------------|-----------------------|--------------------|-------------------|------------------|
| 1                  | 98                  | PA/TP5/TIOCB1/A22/CS5 | 15                 | 21                | P43/D3           |
| 2                  | 1                   | Vcc                   | 16                 | 25                | P46/D6           |
| 3                  | 3                   | PB1/TP9/TIOCB3        | 17                 | 27                | P30/D8           |
| 4                  |                     | nc                    | 18                 | 30                | P33/D11          |
| 5                  | 8                   | PB6/TP14/DREQ0/CS7    | 19                 | 31                | P34/D12          |
| 6                  |                     | nc                    | 20                 | 33                | P36/D14          |
| 7                  |                     | nc                    | 21                 | 34                | P37/D15          |
| 8                  |                     | nc                    | 22                 |                   | nc               |
| 9                  |                     | nc                    | 23                 | 37                | P11/A1           |
| 10                 |                     | nc                    | 24                 | 40                | P14/A4           |
| 11                 | 14                  | P92/RxD0              | 25                 | 43                | P17/A7           |
| 12                 | 17                  | P95/SCK1/IRQ5         | 26                 | 57                | Vss              |
| 13                 | 18                  | P40/D0                | 27                 |                   | nc               |
| 14                 |                     | nc                    | 28                 | 49                | P24/A12          |

Table 3-2 PGA Pin Assignment (Cont'd)

| PGA<br>135<br>pin # | QFP<br>100<br>pin # | Function<br>name | PGA<br>135<br>pin # | QFP<br>100<br>pin # | Function<br>name       |
|---------------------|---------------------|------------------|---------------------|---------------------|------------------------|
| 29                  | 52                  | P27/A15          | 47                  |                     | nc                     |
| 30                  | 54                  | P51/A17          | 48                  | 88                  | P81/CS3/IRQ1           |
| 31                  |                     | nc               | 49                  | 89                  | P82/CS2/IRQ2           |
| 32                  | 58                  | P60/WAIT         | 50                  | 91                  | P84/CSO                |
| 33                  | 61                  | ø                | 51                  | 95                  | PA2/TP2/TIOCA0/TCLKC   |
| 34                  | 64                  | NMI              | 52                  | 97                  | PA4/TP4/TIOCA1/A23/CS6 |
| 35                  | 65                  | Vss              | 53                  |                     | nc                     |
| 36                  | 68                  | Vcc              | 54                  | 2                   | PB0/TP8/TIOCA3         |
| 37                  |                     | nc               | 55                  | 5                   | PB3/TP11/TIOCB4        |
| 38                  | 72                  | P66/LWR          | 56                  | 7                   | PB5/TP13/TOCXB4        |
| 39                  | 75                  | MD2              | 57                  | 11                  | Vss                    |
| 40                  | 76                  | AVcc             | 58                  |                     | nc                     |
| 41                  | 80                  | P72/AN2          | 59                  |                     | nc                     |
| 42                  | 81                  | P73/AN3          | 60                  |                     | nc                     |
| 43                  | 84                  | P76/AN6/DA0      | 61                  | 12                  | P90/TxD0               |
| 44                  |                     | nc               | 62                  | 15                  | P93/RxD1               |
| 45                  | 92                  | Vss              | 63                  |                     | nc                     |
| 46                  |                     | nc               | 64                  | 19                  | P41/D1                 |

Table 3-2 PGA Pin Assignment (Cont'd)

| PGA<br>135<br>pin # | QFP<br>100<br>pin # | Function<br>name | PGA<br>135<br>pin # | QFP<br>100<br>pin # | Function<br>name       |
|---------------------|---------------------|------------------|---------------------|---------------------|------------------------|
| 65                  |                     | nc               | 83                  |                     | nc                     |
| 66                  | 24                  | P45/D5           | 84                  | 70                  | P64/RD                 |
| 67                  | 44                  | Vss              | 85                  | 73                  | MD0                    |
| 68                  | 28                  | P31/D9           | 86                  |                     | nc                     |
| 69                  | 32                  | P35/D13          | 87                  | 79                  | P71/AN1                |
| 70                  | 35                  | Vcc              | 88                  | 83                  | P75/AN5                |
| 71                  | 36                  | P10/A0           | 89                  | 86                  | AVss                   |
| 72                  | 38                  | P12/A2           | 90                  |                     | nc                     |
| 73                  | 41                  | P15/A5           | 91                  |                     | nc                     |
| 74                  | 45                  | P20/A8           | 92                  | 87                  | P80/RFSH/IRQ0          |
| 75                  | 48                  | P23/A11          | 93                  | 90                  | P83/CS1/IRQ3           |
| 76                  | 51                  | P26/A14          | 94                  | 93                  | PA0/TP0/TEND0/TCLKA    |
| 77                  |                     | nc               | 95                  |                     | nc                     |
| 78                  | 55                  | P52/A18          | 96                  | 99                  | PA6/TP6/TIOCA2/A21/CS4 |
| 79                  |                     | nc               | 97                  |                     | nc                     |
| 80                  | 59                  | P61/BREQ         | 98                  | 4                   | PB2/TP10/TIOCA4        |
| 81                  | 63                  | RES              | 99                  | 6                   | PB4/TP12/TOCXA4        |
| 82                  | 66                  | EXTAL            | 100                 | 9                   | PB7/TP15/DREQ1/ADTRG   |

Table 3-2 PGA Pin Assignment (Cont'd)

| PGA<br>135<br>pin # | QFP<br>100<br>pin # | Function<br>name | PGA<br>135<br>pin # | QFP<br>100<br>pin # | Function<br>name     |
|---------------------|---------------------|------------------|---------------------|---------------------|----------------------|
| 101                 |                     | nc               | 119                 | 60                  | P62/BACK             |
| 102                 |                     | nc               | 120                 | 62                  | STBY                 |
| 103                 | 10                  | RESO             | 121                 | 67                  | XTAL                 |
| 104                 | 13                  | P91/TxD1         | 122                 | 69                  | P63/AS               |
| 105                 | 16                  | P94/SCK0/IRQ4    | 123                 | 71                  | P65/HWR              |
| 106                 | 22                  | Vss              | 124                 | 74                  | MD1                  |
| 107                 | 20                  | P42/D2           | 125                 | 78                  | P70/AN0              |
| 108                 | 23                  | P44/D4           | 126                 | 82                  | P74/AN4              |
| 109                 | 26                  | P47/D7           | 127                 | 85                  | P77/AN7/DA1          |
| 110                 | 29                  | P32/D10          | 128                 |                     | nc                   |
| 111                 |                     | nc               | 129                 |                     | nc                   |
| 112                 | 39                  | P13/A3           | 130                 | 94                  | PA1/TP1/TEND1/TCLKB  |
| 113                 | 42                  | P16/A6           | 131                 | 96                  | PA3/TP3/TIOCB0/TCLKD |
| 114                 | 46                  | P21/A9           | 132                 | 100                 | PA7/TP7/TIOCB2/A20   |
| 115                 | 50                  | P25/A13          | 133                 |                     | nc                   |
| 116                 | 53                  | P50/A16          | 134                 | 47                  | P22/A10              |
| 117                 |                     | nc               | 135                 | 77                  | Vref                 |
| 118                 | 56                  | P53/A19          | -                   | -                   | -                    |

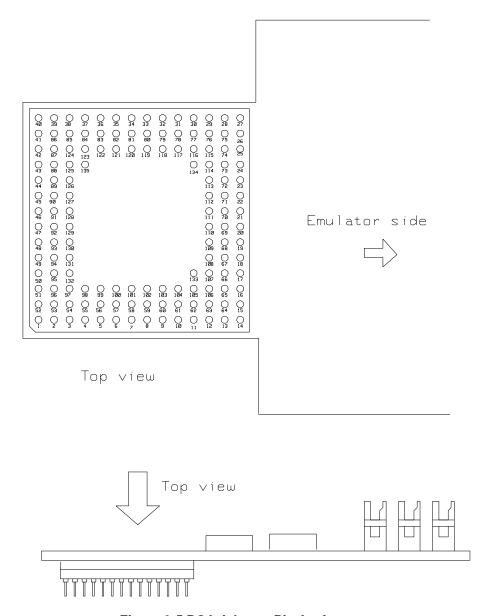

Figure 3-5 PGA Adaptor Pin Assignment

#### 3-16 In-Circuit Emulation

## **Configuring the Emulator**

#### Introduction

Your H8/3048 emulator can be used in all stages of target system development. For instance, you can run the emulator out-of-circuit when developing your target system software, or you can use the emulator in-circuit when integrating software with target system hardware.

You can use the emulator's internal clock or the target system clock. Emulation memory can be used in place of, or along with, target system memory.

You can execute target programs in real-time or allow emulator execution to be diverted into the monitor when commands request access of target system resources (target system memory, register contents, etc).

The emulator is a flexible instrument and may be configured to suit your needs at any stage of the development process. This chapter describes the options available when configuring the H8/3048 emulator.

The configuration options are accessed with the following command.

modify configuration <RETURN>

After entering the command above, you will be asked questions regarding the emulator configuration. The configuration questions are listed below and grouped into the following classes.

#### **General Emulator Configuration:**

- Specifying the emulator clock source (internal/external).
- Selecting monitor entry after configuration.
- Restricting to real-time execution.
- Selecting the microprocessor to be emulated.
- Selecting the microprocessor operation mode.

#### **Memory Configuration:**

■ Mapping memory.

#### **Emulator Pod Configuration:**

- Enabling emulator bus arbitration.
- Enabling NMI input from the target system.
- Enabling reset input from the target system.
- Allowing the emulator to drive background cycles to the target systems.
- Setting up the reset value for the stack pointer.
- Selecting target memory access size.

#### **Debug/Trace Configuration:**

- Enabling breaks on writes to ROM.
- Specifying tracing of foreground/background cycles.
- Enabling tracing internal DMA cycles.
- Enabling tracing refresh cycles.

#### 4-2 Configuring the Emulator

**Simulated I/O Configuration:** Simulated I/O is described in the *Simulated I/O* reference manual.

**Interactive Measurement Configuration:** See the chapter on coordinated measurements in the *Softkey Interface Reference* manual.

**External Analyzer Configuration:** See the *Analyzer Softkey Interface User's Guide*.

# General Emulator Configuration

The configuration questions described in this section involve general emulator operation.

# Micro-processor clock source?

This configuration question allows you to select whether the emulator will be clocked by the internal clock source or by a target system clock source.

**internal** Selects the internal crystal oscillator as the emulator

clock source. Internal crystal oscillator is 8MHz.

**external** Selects the clock input to the emulation probe from

the target system. You must use a clock input conforming to the specifications of Table 4-1.

Table 4-1. Clock Speeds

| Emulation                  | Clock Speed                          |                                      |                                      |
|----------------------------|--------------------------------------|--------------------------------------|--------------------------------------|
| Memory                     | With HP64784D                        | With HP64784E                        | With HP64797B                        |
| 64726A<br>64727A<br>64728A | From 1 up to 16MHz<br>(System Clock) | From 1 up to 16MHz<br>(System Clock) | From 1 up to 13MHz<br>(System Clock) |
| 64729A                     | From 1 up to 18MHz<br>(System Clock) | From 1 up to 18MHz<br>(System Clock) | From 1 up to 13MHz<br>(System Clock) |

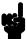

Internal crystal oscillator frequency is 8MHz.

Note

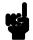

Changing the clock source drives the emulator into the reset state. The emulator may later break into the monitor depending on how the following "Enter monitor after configuration?" question is answered.

# 4-4 Configuring the Emulator

# Enter monitor after configuration?

This question allows you to select whether the emulator will be running in the monitor or held in the reset state upon completion of the emulator configuration.

How you answer this configuration question is important in some situations. For example, when the external clock has been selected and the target system is turned off, reset to monitor should not be selected; otherwise, configuration will fail.

When an external clock source is specified, this question becomes "Enter monitor after configuration (using external clock)?" and the default answer becomes "no".

**yes** When reset to monitor is selected, the emulator will

be running in the monitor after configuration is complete. If the reset to monitor fails, the previous

configuration will be restored.

**no** After the configuration is complete, the emulator

will be held in the reset state.

# Restrict to real-time runs?

The "restrict to real-time" question lets you configure the emulator so that commands which cause the emulator to break to monitor and return to the user program are refused.

**no** All commands, regardless of whether or not they require a break to the emulation monitor, are

accepted by the emulator.

yes When runs are restricted to real-time and the emulator is running the user program, all commands that cause a break (except "reset", "break", "run", and "step") are refused. For example, the following commands are not allowed when runs are restricted to real-time:

■ Display/modify registers.

- Display/modify internal I/O registers.
- Display/modify target system memory.
- Load/store target system memory.

Configuring the Emulator 4-5

# Caution

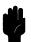

If your target system circuitry is dependent on constant execution of program code, you should restrict the emulator to real-time runs. This will help insure that target system damage does not occur. However, remember that you can still execute the "reset", "break", and "step" commands; you should use caution in executing these commands.

## Processor type?

This configuration defines the microprocessor type to be emulated.

| 3044 | When you are going to emulate H8/3044 |
|------|---------------------------------------|
|------|---------------------------------------|

microprocessor, select this item.

3047 When you are going to emulate H8/3047

microprocessor, select this item.

When you are going to emulate H8/3048

microprocessor, select this item.

**3048f** When you are going to emulate H8/3048F

microprocessor, select this item.

Note

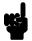

Configuring this item will drive the emulator into the reset state.

# Source for processor operation mode?

This configuration defines operation mode in which the emulator works.

| internal       | The emulator will work in selected operation mode regardless the setting by the target system.      |
|----------------|----------------------------------------------------------------------------------------------------|
| Operation mode | Description                                                                                         |
| mode_1         | The emulator will operate in mode 1. (expanded 1M bytes mode without internal ROM: 8 bit data bus)  |
| mode_2         | The emulator will operate in mode 2. (expanded 1M bytes mode without internal ROM:16 bit data bus)  |
| mode_3         | The emulator will operate in mode 3. (expanded 16M bytes mode without internal ROM: 8 bit data bus) |
| mode_4         | The emulator will operate in mode 4. (expanded 16M bytes mode without internal ROM:16 bit data bus) |
| mode_5         | The emulator will operate in mode 5. (expanded 1M bytes mode with internal ROM: 8 bit data bus)     |
| mode_6         | The emulator will operate in mode 6. (expanded 16M bytes mode with internal ROM: 8 bit data bus)    |
| mode_7         | The emulator will operate in mode 7. (single chip advanced mode)                                    |

#### external

The emulator will work using the mode setting by the target system. The target system must supply appropriate input to MD0, MD1 and MD2.

### **Note**

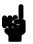

It is recommended to configure this item as internal mode and select operation mode, since the emulator dose not work fine when MD0, MD1 and MD2 are not steady.

## **Note**

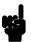

Configuring this item will drive the emulator into the reset state.

## 4-8 Configuring the Emulator

# Memory Configuration

The memory configuration questions allow you to select the monitor type and to map memory. To access the memory configuration questions, you must answer "yes" to the following question.

### Modify memory configuration?

## **Mapping Memory**

The H8/3048 emulator contains high-speed emulation memory (no wait states required) that can be mapped at a resolution of 512 bytes.

The memory mapper allows you to characterize memory locations. It allows you specify whether a certain range of memory is present in the target system or whether you will be using emulation memory for that address range. You can also specify whether the target system memory is ROM or RAM, and you can specify that emulation memory be treated as ROM or RAM.

The memory mapper allows you to define up to 16 different map terms .

#### Note

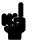

Direct memory access to emulation memory using external DMAC are not allowed.

#### **Note**

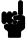

The default emulator configuration maps location 0 hex through FFFF hex as emulation ROM.

### Note

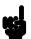

When you use internal ROM/on-chip flash memory area, you **must** map that area as emulation memory. If you don't map internal ROM properly, you cannot access that area.

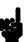

You don't have to map internal RAM as emulation RAM, since the H8/3048 emulator automatically maps internal RAM as emulation RAM and this area is behaved like internal RAM. However emulation memory system does not introduce internal RAM area in memory mapping display.

#### Note

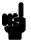

If you map internal RAM area as emulation memory, this area is behaved like external memory overlapped with internal RAM and the H8/3048 emulator is always accessed internal RAM area mapped by the emulator. And if you map internal RAM as guarded memory, the emulator prohibits to access to this area by display/modify memory commands.

Blocks of memory can also be characterized as guarded memory. Guarded memory accesses will generate "break to monitor" requests. Writes to ROM will generate "break to monitor" requests if the "Enable breaks on writes to ROM?" configuration item is enabled (see the "Debug/Trace Configuration" section which follows).

For example, you might be developing a system with the following characteristics:

- input port at 0f000 hex
- output port at 0f100 hex
- program and data from 1000 through 2fff hex

Suppose that the only thing that exists in your target system at this time are input and output ports and some control logic; no memory is available. you can reflect this by mapping the I/O ports to target system memory space and the rest of memory to emulation memory space:

delete all <RETURN>
1000h thru 2fffh emulation rom <RETURN>
0f000h thru00 0f1ffh emulation ram <RETURN>
end <RETURN>

When mapping memory for your target system programs, you may wish to characterize emulation memory locations containing programs and constants (locations which should not be written to) as ROM. This will prevent programs and constants from being written over accidentally, and will cause breaks when instructions attempt to do so.

#### **Note**

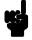

You should map all memory ranges used by your programs **before** loading programs into memory. This helps safeguard against loads which accidentally overwrite earlier loads if you follow a **map/load** procedure for each memory range.

#### Note

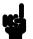

Configuring memory mapping will drive the emulator into the reset state.

# **Emulator Pod Configuration**

To access the emulator pod configuration questions, you must answer "yes" to the following question.

#### Modify emulator pod configuration?

# Enable bus arbitration?

The bus arbitration configuration question defines how your emulator responds to bus request signals from the target system during both foreground and background operation.

yes

When bus arbitration is enabled, the /BREQ (bus request) signal from the target system is responded to exactly as it would be if only the emulation processor was present without an emulator. In other words, if the emulation processor receives a /BREQ from the target system, it will respond by asserting /BACK and will set the various processor lines to tri-state. /BREQ is then released by the target; /BACK is negated by the processor, and the emulation processor restarts execution.

### Note

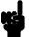

You cannot perform DMA (direct memory access) transfers between your target system and emulation memory by using external DMA controller on your target system; the H8/3048 emulator does not support such a feature.

no

When you disable bus arbitration, the emulator ignores the /BREQ signal from the target system. The emulation processor will never drive the /BACK line true; nor will it place the address, data and control signals into the tri-state mode.

Enabling and disabling bus master arbitration can be useful to you in isolating target system problems. For example, you may have a situation where the processor never seems to execute any code. You can disable bus arbitration to check and see if faulty arbitration circuitry in your target system is contributing to the problem.

Note

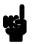

This question does not appear when you select mode\_7.

**Note** 

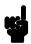

The commands which cause the emulator to break to monitor are ignored during the processor releases bus cycles.

Note

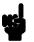

Configuring this item will drive the emulator into the reset state.

# Enable NMI input from target system?

This configuration allows you to specify whether or not the emulator responds to NMI (non-maskable interrupt request) signal from the target system during foreground operation.

yes

The emulator will respond to the NMI request from the target system.

Caution

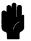

While the emulator is executing the boot program of H8/3048F, the NMI must not occur. Because the emulator can not prohibit the NMI at this time.

no

The emulator will not respond to the NMI request from the target system.

Configuring the Emulator 4-13

The emulator does not accept any interrupt while in background monitor. Such interrupts are suspended while running the background monitor, and they will occur when context is changed to foreground.

Note

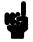

Configuring this item will drive the emulator into the reset state.

# Enable reset input from target system?

This configuration allows you to specify whether or not the emulator responds to /RES and /STBY signals from the target system during foreground operation.

While running the background monitor, the emulator ignores such signals except that the emulator's status is "Awaiting target reset" (see the "Running the Emulation from Target Reset" section in the "In-Circuit Emulation" chapter).

**yes** The emulator will respond to /RES and /STBY

inputs during foreground operation.

**no** The emulator will not respond to /RES and /STBY

inputs from the target system.

Note

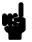

The H8/3048 emulator dose not support hardware standby mode, and /STBY input will be given the emulator /RES input.

Note

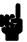

Configuring this item will drive the emulator into the reset state.

#### 4-14 Configuring the Emulator

# **Drive background** cycles to the target system? no yes **Note**

This configuration allows you specify whether or not the emulator will drive the target system bus on background cycles.

> Only emulation processor's address cycles are driven to the target system during background monitor. Specifies that background cycles are driven to the target system. Emulation processor's address and control strobes (except /HWR and /LWR) are driven during background cycles. Background write cycles won't appear to the target system.

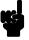

Refresh cycles, internal DMA cycles and target memory accesses are always driven to the target system regardless of this configuration.

### **Note**

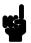

If you specify that the emulator will not drive background cycles to the target system, the emulator can't respond to /WAIT signal during background monitor.

## **Note**

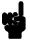

This question does not appear when you select mode\_7.

#### Note

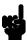

Configuring this item will drive the emulator into the reset state.

# Reset value for stack pointer?

This configuration allows you to specify a value to which the stack pointer will be set upon the transition from emulation reset into the emulation monitor.

The address specified in response to this question must be a 32-bit hexadecimal even address outside internal I/O register area. Default value of stack pointer is ffffff10 hex.

#### Note

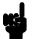

Without a stack pointer, the emulator is unable to make the transition to the run state, step, or perform many other emulation functions. However, using this option **does not** preclude you from changing the stack pointer value or location within your program; it just sets the initial conditions to allow a run to begin.

# Target memory access size?

This configuration allow you to specify the types of cycles that the emulation monitor uses when accessing target system memory.

any Access size is depends upon a display/modify target

memory command option. If option "long" is specified, access size is will be set to "words".

Other target memory commands such as "load" and "load" and "

"store" will use as access size of "bytes".

**bytes** Specify that the emulator will access target system

memory by byte access.

words Specify that the emulator will access target system

memory by word access.

#### 4-16 Configuring the Emulator

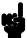

When the access size is **words**, modifying target memory will fail if you try to modify memory from an odd address or with data which byte count is odd. Also, you can't load file which byte count is odd. Therefore, it is recommended to use the emulator with the default **any** or **bytes** in this configuration

# Debug/Trace Configuration

The debug/trace configuration questions allows you to specify breaks on writes to ROM, and specify that the analyzer trace foreground/background execution, and bus release cycles. To access the trace/debug configuration questions, you must answer "yes" to the following question.

#### Modify debug/trace options?

# Break processor on write to ROM?

This question allows you to specify that the emulator break to the monitor upon attempts to write to memory space mapped as ROM. The emulator will prevent the processor from actually writing to memory mapped as emulation ROM; however, the emulator cannot prevent writes to target system RAM locations which are mapped as ROM, even though the write to ROM break is enabled.

**yes** Causes the emulator to break into the emulation monitor whenever the user program attempts to

write to a memory region mapped as ROM.

**no** The emulator will not break to the monitor upon a

write to ROM. The emulator will not modify the memory location if it is in emulation ROM.

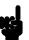

The **wrrom** trace command status options allow you to use "write to ROM" cycles as trigger and storage qualifiers. For example, you could use the following command to trace about a write to ROM: **trace about status wrrom** <RETURN>

### Note

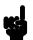

If the emulator writes to the memory mapped as ROM or guarded area in internal DMA cycles, the emulator will not break to the monitor regardless of this configuration.

# Trace background or foreground operation?

This question allows you to specify whether the analyzer traces only foreground emulation processor cycles, only background cycles, or both foreground and background cycles. When background cycles are stored in the trace, all mnemonic lines are tagged as background cycles.

**foreground** Specifies that the analyzer traces only foreground

cycles. This option is specified by the default

emulator configuration.

**background** Specifies that the analyzer traces only background

cycles. (This is rarely a useful setting.)

**both** Specifies that the analyzer traces both foreground

and background cycles.

# Trace on-chip DMAC cycles?

This question allows you to specify whether or not the emulator traces internal DMAC cycles.

**yes** Specifies that the analyzer traces internal DMAC

cycles.

**no** Specifies that the analyzer dose not trace internal

DMAC cycles.

#### 4-18 Configuring the Emulator

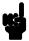

Some internal DMA cycles may be traced regardless of this configuration in order to disassemble the trace list correctly.

# Trace refresh cycles?

This configuration allows you to specify whether or not the emulator traces refresh cycles.

**yes** Specifies that the analyzer traces refresh cycles.

**no** Specifies that the analyzer dose not trace refresh

cycles.

#### Note

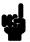

Some refresh cycles may be traced regardless of this configuration in order to disassemble the trace list correctly.

## Note

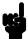

This configuration does not appear when you select mode\_7.

# Simulated I/O Configuration

The simulated I/O feature and configuration options are described in the *Simulated I/O reference* manual.

# Interactive Measurement Configuration

The interactive measurement configuration questions are described in the chapter on coordinated measurements in the *Softkey Interface Reference* manual. Examples of coordinated measurements that can be performed between the emulator and the emulation analyzer are found in the "Using the Emulator" chapter.

# External Analyzer Configuration

The external analyzer configuration options are described in the *Analyzer Softkey Interface User's Guide*.

# Saving a Configuration

The last configuration question allows you to save the previous configuration specifications in a file which can be loaded back into the emulator at a later time.

### Configuration file name? <FILE>

The name of the last configuration file is shown, or no filename is shown if you are modifying the default emulator configuration.

If you press <RETURN> without specifying a filename, the configuration is saved to a temporary file. This file is deleted when you exit the Softkey Interface with the "end release\_system" command.

When you specify a filename, the configuration will be saved to two files; the filename specified with extensions of ".EA" and ".EB". The file with the ".EA" extension is the "source" copy of the file, and the file with the ".EB" extension is the "binary" or loadable copy of the file.

Ending out of emulation (with the "end" command) saves the current configuration, including the name of the most recently loaded configuration file, into a "continue" file. The continue file is not normally accessed.

# Loading a Configuration

Configuration files which have been previously saved may be loaded with the following Softkey Interface command.

### load configuration <FILE> <RETURN>

This feature is especially useful after you have exited the Softkey Interface with the "end release\_system" command; it saves you from having to modify the default configuration and answer all the questions again.

To reload the current configuration, you can enter the following command.

load configuration <RETURN>

# **Notes**

# **Using the Emulator**

# Introduction

In the "Getting Started" chapter, you learned how to load code into the emulator, how to modify memory and view a register, and how to perform a simple analyzer measurement. In this chapter, we will discuss in more detail other features of the emulator.

This chapter discusses:

- Features available via "pod\_command".
- Register classes and names.
- Debugging C Programs
- Accessing target system devices using E clock synchronous instruction.

This chapter shows you how to:

- Store the contents of memory into absolute files.
- Make coordinated measurements.
- Use a command file.

# Features Available via Pod Commands

Several emulation features available in the Terminal Interface but not in the Softkey Interface may be accessed via the following emulation commands.

display pod\_command <RETURN>
pod\_command '<Terminal Interface command>'
<RETURN>

Some of the most notable Terminal Interface features not available in the softkey Interface are:

- Copying memory.
- Searching memory for strings or numeric expressions.
- Performing coverage analysis.

Refer to your Terminal Interface documentation for information on how to perform these tasks.

#### Note

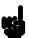

Be careful when using the "pod\_command". The Softkey Interface, and the configuration files in particular, assume that the configuration of the HP 64700 pod is NOT changed except by the Softkey Interface. Be aware that what you see in "modify configuration" will NOT reflect the HP 64700 pod's configuration if you change the pod's configuration with this command. Also, commands which affect the communications channel should NOT be used at all. Other commands may confuse the protocol depending upon how they are used. The following commands are not recommended for use with "pod\_command":

**stty, po, xp** - Do not use, will change channel operation and hang. **echo, mac** -Usage may confuse the protocol in use on the channel. **wait** -Do not use, will tie up the pod, blocking access. **init, pv** -Will reset pod and force end release\_system. **t** - Do not use, will confuse trace status polling and unload.

# Using a Command File

You can use a command file to perform many functions for you, without having to manually type each function. For example, you might want to create a command file that loads configuration, loads program into memory and displays memory.

To create such a command file, type "log" and press TAB key. You will see a command line "log\_commands" appears in the command field. Next, select "to" in the softkey label, and enter the command file name "sample.cmd". This set up a file to record all commands you execute. The commands will be logged to the file sample.cmd in the current directory. You can use this file as a command file to execute these commands automatically.

Suppose that your configuration file and program are named "cmd rds". To load configuration:

load configuration cmd\_rds <RETURN>

To load the program into memory:

load cmd\_rds <RETURN>

To display memory 1000 hex through 1020 hex in mnemonic format: display memory 1000h thru 1020h mnemonic

Now, to disable logging, type "log" and press TAB key, select "off", and press Enter. The command file you created looks like this:

load configuration cmd\_rds
load cmd\_rds
display memory 1000h thru 1020h mnemonic

If you would like to modify the command file, you can use any text editor on your host computer.

To execute this command file, type "sample.cmd", and press **Enter**.

# Debugging C Programs

Softkey Interface has following functions to debug C programs.

- Including C source lines in memory mnemonic display
- Including C source lines in trace listing
- Stepping C sources

The following section describes such features.

# Displaying Memory with C Sources

You can display memory in mnemonic format with C source lines. For example, to display memory in mnemonic format from address **main** with source lines, enter the following commands.

```
display memory main mnemonic <RETURN>
set source on <RETURN>
```

You can display source lines highlighted with the following command.

```
set source on inverse_video on <RETURN>
```

To display only source lines, use the following command.

```
set source only <RETURN>
```

### **Specifying Address with Line Numbers**

You can specify addresses with line numbers of C source program. For example, to set a breakpoint to line 20 of "main.c" program, enter the following command.

```
modify software_breakpoints set main.c: line
20 <RETURN>
```

# Displaying Trace with C Sources

You can include C source information in trace listing. You can use the same command as the case of memory display. For example, to display trace listing with source lines highlighted, enter the following command.

```
display trace <RETURN>
set source on inverse_video on <RETURN>
```

## **Stepping C Sources**

You can direct the emulator to execute a line or a number of lines at a time. For example, to step one line from address **main**, enter the following command.

#### 5-4 Using the Emulator

step source from main <RETURN>

To step 1 line from the current line, enter the following command.

step source <RETURN>

You can specify the number of lines to be executed. To step 5 lines from the current line, enter the following command.

step 5 source <RETURN>

# Storing Memory Contents to an Absolute File

The "Getting Started" chapter shows you how to load absolute files into emulation or target system memory. You can also store emulation or target system memory to an absolute file with the following command.

store memory 1000h thru 1042h to absfile
<RETURN>

The command above causes the contents of memory locations 1000 hex through 1042 hex to be stored in the absolute file "absfile.X". Notice that the ".X" extension is appended to the specified filename.

# Coordinated Measurements

For information on coordinated measurements and how to use them, refer to the "Coordinated Measurements" chapter in the *Softkey Interface Reference* manual.

# Register Classes and Names

# **Summary**

H8/3048 register designators. All available register class names and register names are listed below.

# <REG\_CLASS>

<REG\_NAME> Description

# **BASIC (All basic registers)**

| PC   | Program counter                  |
|------|----------------------------------|
| CCR  | Condition code register          |
| ER0  | Register ER0                     |
| ER1  | Register ER1                     |
| ER2  | Register ER2                     |
| ER3  | Register ER3                     |
| ER4  | Register ER4                     |
| ER5  | Register ER5                     |
| ER6  | Register ER6                     |
| ER7  | Register ER7                     |
| SP   | Stack pointer                    |
| MDCR | Mode control register(Read Only) |

## SYS(System control)

MDCR Mode control register(Read Only)

SYSCR System control register

DASTCR D/A standby control register

DIVCR Clock divider control register

MSTCR Module standby control register

CSCR Chip select control register

#### **Note**

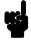

Even if PSTOP bit of the MSTCR register is set to 1, the emulator can not stop the ø clock output.

### **INTC** (Interrupt controller)

ISCR IRQ sense control register
IER IRQ enable register
ISR IRQ status register

IPRA Interrupt priority register A IPRB Interrupt priority register B

#### **BUSC (Bus controller)**

ABWCR Byte/Word area control register ASTCR 2/3 state area control register

WCR Wait control register

WCER Wait controller enable register BRCR Bus release control register

### **RFSHC** (Refresh controller)

RFSHCR Refresh control register

RTMSCR Refresh timer control/status register

RTCNT Refresh timer counter

RTCOR Refresh time constant register

# DMAC0 (DMA controller 0)

| Memory address register 0A        |
|-----------------------------------|
| Transfer count register 0A        |
| I/O address register 0A           |
| Data transfer control register 0A |
| Memory address register 0B        |
| Transfer count register 0B        |
| I/O address register 0B           |
| Data transfer control register 0B |
|                                   |

# **DMAC1 (DMA controller 1)**

| MAR1A  | Memory address register 1A        |
|--------|-----------------------------------|
| ETCR1A | Transfer count register 1A        |
| IOAR1A | I/O address register 1A           |
| DTCR1A | Data transfer control register 1A |
| MAR1B  | Memory address register 1B        |
| ETCR1B | Transfer count register 1B        |
| IOAR1B | I/O address register 1B           |
| DTCR1B | Data transfer control register 1B |

## PORT (I/O port)

| P1DDR | Port 1 data direction register(Write Only) |
|-------|--------------------------------------------|
| P2DDR | Port 2 data direction register(Write Only) |
| P3DDR | Port 3 data direction register(Write Only) |
| P4DDR | Port 4 data direction register(Write Only) |
| P5DDR | Port 5 data direction register(Write Only) |
| P6DDR | Port 6 data direction register(Write Only) |
| 8DDR  | Port 8 data direction register(Write Only) |
| 9DDR  | Port 9 data direction register(Write Only) |
| ADDR  | Port A data direction register(Write Only) |
| BDDR  | Port B data direction register(Write Only) |
| P1DR  | Port 1 data register                       |
| P2DR  | Port 2 data register                       |

P1DR Port 1 data register
P2DR Port 2 data register
P3DR Port 3 data register
P4DR Port 4 data register
P5DR Port 5 data register
P6DR Port 6 data register

P7DR Port 7 data register(Read Only)

P8DR Port 8 data register
P9DR Port 9 data register
PADR Port A data register
PBDR Port B data register

P2PCR Port 2 input pull up MOS control register
P4PCR Port 4 input pull up MOS control register
P5PCR Port 5 input pull up MOS control register

Note

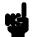

The emulator can not support input pull up MOS control function of the P2PCR, P4PCR and P5PCR.

### ITUG (16 bit integrated timer pulse unit general)

| TSTR | Timer start register   |
|------|------------------------|
| TSNC | Timer synchro register |
| TMDR | Timer mode register    |

TFCR Timer function control register
TOER Timer output master control register
TOCR Timer output control register

# ITU0 (16 bit integrated timer pulse unit 0)

| TCR0  | Timer control register 0          |
|-------|-----------------------------------|
| TIOR0 | Timer I/O control register 0      |
| TIER0 | Timer interrupt enable register 0 |

TSR0 Timer status register 0
TCNT0 Timer counter 0
GRA0 General register A0
GRB0 General register B0

## ITU1 (16 bit integrated timer pulse unit 1)

| TCR1  | Timer control register 1          |
|-------|-----------------------------------|
| TIOR1 | Timer I/O control register 1      |
| TIER1 | Timer interrupt enable register 1 |

TSR1 Timer status register 1
TCNT1 Timer counter 1
GRA1 General register A1
GRB1 General register B1

### ITU2 (16 bit integrated timer pulse unit 2)

| TCR2  | Timer control register 2          |
|-------|-----------------------------------|
| TIOR2 | Timer I/O control register 2      |
| TIER2 | Timer interrupt enable register 2 |
|       |                                   |

TSR2 Timer status register 2
TCNT2 Timer counter 2
GRA2 General register A2
GRB2 General register B2

### ITU3 (16 bit integrated timer pulse unit 3)

| TCR3  | Timer control register 3          |
|-------|-----------------------------------|
| TIOR3 | Timer I/O control register 3      |
| TIER3 | Timer interrupt enable register 3 |

TSR3 Timer status register 3
TCNT3 Timer counter 3
GRA3 General register A3
GRB3 General register B3
BRA3 Buffer register A3
BRB3 Buffer register B3

## ITU4 (16 bit integrated timer pulse unit 4)

| TCR4  | Timer control register 4          |
|-------|-----------------------------------|
| TIOR4 | Timer I/O control register 4      |
| TIER4 | Timer interrupt enable register 4 |

TSR4 Timer status register 4
TCNT4 Timer counter 4
GRA4 General register A4
GRB4 General register B4
BRA4 Buffer register A4
BRB4 Buffer register B4

## **TPC (Programable timing pattern controller)**

| TPMR | TPC output mode register    |
|------|-----------------------------|
| TPCR | TPC output control register |
| NDER | Next data enable register   |

NDRA Next data register A (address: 0xxffa5h)
NDRAO Next data register A (address: 0xxffa7h)
NDRB Next data register B (address: 0xxffa4h)
NDRB2 Next data register B (address: 0xxffa6h)

### WDT (Watch dog timer)

| WDTCSR | Timer control/status register |
|--------|-------------------------------|
|--------|-------------------------------|

WDTCNT Timer counter

RSTCSR Reset control/status register

# sci0 (Serial communication interface 0)

| SMR0 | Serial mode register 0    |
|------|---------------------------|
| BRR0 | Bit rate register 0       |
| SCR0 | Serial control register 0 |
| TDR0 | Transmit data register 0  |
| SSR0 | Serial status register 0  |

RDR0 Receive data register 0 (Read Only)

SCMR0 Smart card mode register 0

# SCII1 (Serial communication interface 1)

| SMR1 | Serial mode register 1    |
|------|---------------------------|
| BRR1 | Bit rate register 1       |
| SCR1 | Serial control register 1 |
| TDR1 | Transmit data register 1  |
| SSR1 | Serial status register 1  |

RDR1 Receive data register 1 (Read Only)

SCMR1

# ADC (A/D converter

| ADDRA | A/D data register A (Read Only) |
|-------|---------------------------------|
| ADDRB | A/D data register B (Read Only) |
| ADDRC | A/D data register C (Read Only) |
| ADDRD | A/D data register D (Read Only) |
| ADCSR | A/D control/status register     |
| ADCR  | A/D control register            |

# DAC (D/A converter)

| DADR0 | D/A data register 0  |
|-------|----------------------|
| DADR1 | D/A data register 1  |
| DACR  | D/A control register |

# FLASH (flash memory)

FLMCR Flash memory control register EBR1 Erase block appoint register 1 EBR2 Erase block appoint register 2 RAM control register **RAMCR** 

## Note

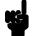

These register cannot control the flash memory. But the emulator can display or modify these register except for the RAMCR register. The RAMCR register is always FF'H.

# **NOCLASS**

The following register names are not included in any register class.

| R0  | Register R0  |
|-----|--------------|
| R1  | Register R1  |
| R2  | Register R2  |
| R3  | Register R3  |
| R4  | Register R4  |
| R5  | Register R5  |
| R6  | Register R6  |
| R7  | Register R7  |
| E0  | Register E0  |
| E1  | Register E1  |
| E2  | Register E2  |
| E3  | Register E3  |
| E4  | Register E4  |
| E5  | Register E5  |
| E6  | Register E6  |
| E7  | Register E7  |
| R0H | Register R0H |
| R0L | Register R0L |
| R1H | Register R1H |
| R1L | Register R1L |
| R2H | Register R2H |
| R2L | Register R2L |
| R3H | Register R3H |
| R3L | Register R3L |
| R4H | Register R4H |
| R4L | Register R4L |
| R5H | Register R5H |
| R5L | Register R5L |
| R6H | Register R6H |
| R6L | Register R6L |
| R7H | Register R7H |
| R7L | Register R7L |
|     |              |

# **Using the On-chip Flash Memory**

# Introduction

The H8/3048 emulator is equipped with functions for the on-chip flash memory of H8/3048F microprocessor. So you can direct the on-chip flash memory using the H8/3048 emulator.

The following pages will describe differences between actual on-chip flash memory and the H8/3048 emulator. You need to pay attention for following contents.

# **Memory Mapping**

The H8/3048 emulator uses emulation memory instead of actual on-chip flash memory of the H8/3048F microprocessor. So you need to map this area as emulation ROM in the emulator configuration before using the H8/3048 emulator. And also, you need to configure the H8/3048 emulator as H8/3048F and mode 5/6/7 in the emulator configuration to use flash memory functions.

### Note

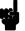

When you use the on-chip flash memory on the H8/3048 emulator, you must map that area as emulation ROM. When you power on the emulator, all memory space except internal RAM is mapped as target RAM. Therefore, if you don't map this area properly, you can not use the flash memory functions.

# Flash Memory Registers

You don't need to take care of FLMCR, EBR1, EBR2 and RAMCR registers, since the H8/3048 emulator uses emulation memory instead of actual on-chip flash memory and does not use these registers.

Note

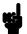

You cannot direct these registers to control the flash memory functions. These register are not effective for the on-chip flash memory operation on the H8/3048 emulator.

Note

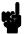

The H8/3048 emulator can display or modify these registers except for the RAMCR register. RAMCR is always FF'H.

**Note** 

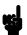

You cannot do flash memory emulation by RAM using RAMCR register.

# Programming/ Erasing Flash Memory

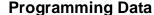

To write <u>data</u> onto the on-chip flash memory, you need to supply 12V to Vpp/RESO pin. When you supply 12V correctly, write to ROM break does not occur even if write to ROM break is enabled in the emulator configuration.

You need only to write data to the destination address only once. The H8/3048 emulator can program data correctly and therefore it is not necessary to repeat writing unless you prefer.

#### **Note**

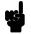

If you don't supply 12V to Vpp/RESO pinc correctly, the H8/3048 emulator does not write data to destination address. And if write to ROM break is enabled in the emulator configuration, write to ROM break will occur when you write date onto on-chip flash memory.

### **Erasing Data**

To erase data onto the on-chip flash memory, you need to supply 12V to Vpp/RESO pin.

You cannot use FLMCR, EBR1 and EBR2 registers. These registers aren't effective in the emulator operation. As a result, you cannot use block-erase to erase your data of the on-chip flash memory.

Also, you cannot prewrite the data using inverted data. If you write inverted data onto on-chip flash memory, the H8/3048 emulator will write inverted data onto on-chip flash memory area (i.e data can never be 00'H, it can be inverted data).

#### Note

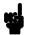

It is recommended to write 00'h to destination address directly, when you want to prewrite the data of the on-chip flash memory.

#### **Protection Mode**

The H8/3048 emulator does not support the following protection modes.

- Block protection
- Emulation protection
- Error protection

| Boot Mode |     | The H8/3048 emulator drives into the boot mode, when the emulator accepts reset signal from target system and you supply 12V to MD2 and Vpp/RESO pin. Then, emulation status becomes Running user program. Emulation reset does not cause the boot mode. |
|-----------|-----|----------------------------------------------------------------------------------------------------|
| Note      |     | While the boot program on internal PROM is in progress, break command is suspended and occurs after the boot program is completed. If you want to discontinue the boot program, you need to reset the emulator.                                          |
| Note      | *** | The H8/3048 emulator does not trace execution of the boot program on internal PROM.                                                                                                    |
| Note      |     | While the emulator is executing the boot program on internal PROM, NMI must not occur. Because the emulator cannot prohibit the NMI at                                                                                                    |

this time.

The H8/3048 emulator never detects errors such as read cycle to on-chip flash memory area, exceptions, and execution of "SLEEP" instruction during writing/erasing on-chip flash memory area.

Note

## Index

```
!
     5 voltage adaptor
        installation, 3-4
        specification, 3-4
Α
     absolute file
        loading, 2-11
        storing, 5-5
     analyzer
        configuring the external, 4-20
        H8/3048 status qualifiers, 2-25
        triggering by data, 2-29
        using the, 2-22
     assembling the getting started sample program, 2-6
В
     background cycles
        tracing, 4-18
     blocked byte memory display, 2-15
     boot mode, 6-4
     Break
         write to on-chip flash memory, 6-2
     breaks
        break command, 2-17
        break during DMA transfer, 2-17
        guarded memory accesses, 4-10
        software breakpoints, 2-17
        write to ROM, 4-10, 4-17
     bus arbitration
        using configuration to isolate target problem, 4-13
С
     C program
        debugging, 5-4
        displaying in mnemonic memory display, 5-4
        displaying in trace listing, 5-4
     caution statements
        real-time dependent target system circuitry, 4-6
     characterization of memory, 4-9
     clearing software breakpoints, 2-20
```

```
clock source
        external, 4-3
        internal, 4-3
     command file
        creating and using, 5-3
     configuration
        /WAIT signal, 4-15
        hardware standby, 4-14
        select microprocessor type, 4-6
     configuration options
        background cycles to target, 4-15
        enable /BREQ input, 4-12
        enable NMI input, 4-13
        honor target reset, 4-14
        in-circuit, 3-10
        memory access size, 4-16
        processor mode, 4-7
        trace refresh cycles, 4-19
     convert SYSROF absolute file to HP Absolute, 2-6
     converter
        h83cnvhp, 2-6
     coordinated measurements, 4-20, 5-5
     copy memory, 5-2
     coverage analysis, 5-2
     Debugging C programs, 5-4
D
     display command
        memory mnemonic, 2-13
        memory repetitively, 2-15
        registers, 2-21
        symbols, 2-11
        trace, 2-23
Ε
     EBR1,EBR2 register, 6-2
     emul700
        command to enter the Softkey Interface, 2-7
     emul700, command to enter the Softkey Interface, 2-30
     emulation analyzer, 2-22
     emulation memory
        External DMA access, 4-9
        loading absolute files, 2-11
        RAM and ROM, 4-9
```

```
size of, 4-9
Emulator
  before using, 2-2
  configuration, 4-1
  DMA support, 4-12
  memory mapper resolution, 4-9
  prerequisites, 2-2
  purpose, 1-1
  running from target reset, 3-11
emulator configuration, 2-8
   break processor on write to ROM, 4-17
  clock selection, 4-3
   default mapping, 2-8
  internal RAM, 4-10
  loading, 4-21
  monitor entry after, 4-5
  restrict to real-time runs, 4-5
  saving, 4-20
  stack pointer, 4-16
  trace background/foreground operation, 4-18
   Trace internal DMAC cycles, 4-18
Emulator features, 1-3
  analyzer, 1-5
  breakpoints, 1-6
   clock speeds, 1-4
  easy product updates, 1-6
  emulation memory, 1-5
  processor reset control, 1-6
  register display/modify, 1-5
  restrict to real-time runs, 1-6
   supported microprocessors, 1-3
Emulator limitations, 1-7
END assembler directive (pseudo instruction), 2-15
end command, 2-30, 4-20
erasing flash memory, 6-2
Evaluation chip, 1-7
exit
  Softkey Interface, 2-30
external analyzer, 2-22
   configuration, 4-20
external clock source, 4-3
```

```
F
      file extensions
         .EA and .EB, configuration files, 4-20
      FLMCR register, 6-2
      foreground operation
         tracing, 4-18
      function codes
         memory mapping, 4-9
G
      getting started, 2-1
         prerequisites, 2-2
      global symbols, 2-13
         displaying, 2-11
     grd
         memory characterization, 4-10
      guarded memory accesses, 4-10
Н
      h83cnvhp
         convert, 2-6
      hardware installation, 2-2
      help
         on-line, 2-9
         pod command information, 2-10
         softkey driven information, 2-9
I
      in-circuit configuration options, 3-10
      In-circuit emulation
         installing the PGA adaptor, 3-4, 3-7
         PGA adaptor, 3-3
         QFP adaptor, 3-3
         QFP probe, 3-3
         QFP socket/adaptor, 3-3
      installation
         hardware, 2-2
         software, 2-2
      Installing target system probe
         target system probe, 3-2
      interactive measurements, 4-20
      internal clock source, 4-3
      internal DMA cycles, 4-15
      internal RAM
         mapping, 2-8, 4-10
```

```
internal ROM
        mapping, 2-8, 4-9
L
     limitations
        DMA support, 1-7, 4-9
        Hardware standby mode, 1-7, 4-14
        Interrupts in background, 1-7
        Sleep/standby mode, 1-7
        Watch dog timer in background, 1-7
     linking the getting started sample program, 2-6
     loading absolute files, 2-11
     loading emulator configurations, 4-21
     local symbols, 2-19
        displaying, 2-12
     locked
        end command option, 2-30
     logging of commands, 5-3
     low voltage adaptor
        installation, 3-7
        specification, 3-7
M
     mapping memory, 4-9
     mapping of internal RAM, 2-8, 4-10
     mapping of internal ROM, 2-8, 4-9
     measurement system, 2-31
     memory
        characterization, 4-9
        copying, 5-2
        mapping, 4-9
        mnemonic display, 2-13
        mnemonic display with C sources, 5-4
        modifying, 2-16
        repetitively display, 2-15
        searching for strings or expressions, 5-2
     memory characterization, 4-9
     memory mapping
        function codes, 4-9
        on-chip flash memory, 6-1
        ranges, maximum, 4-9
        sequence of map/load commands, 4-11
     mnemonic memory display, 2-13
     modify command
```

```
configuration, 4-1
        memory, 2-16
        software breakpoints clear, 2-20
        software breakpoints set, 2-19
     module, 2-31
     monitor
        breaking into, 2-17
Ν
     non-maskable interrupt, 4-13
     nosymbols, 2-11
     notes
        "debug" option must need to generate local symbol information, 2-6
        /STBY input will give the emulator /RES input, 4-14
        Break during DMA transfer, 2-17
        default mapping of memory, 4-9
        DMA to emulation memory not supported, 4-12
        External DMA accesses to emulation memory, 4-9
        map memory before loading programs, 4-11
        mapping of internal RAM, 4-10
        mapping of internal ROM, 4-9
        pod commands that should not be executed, 5-2
        refresh and internal DMA cycle in background, 4-15
        selecting internal clock forces reset, 4-4
        software breakpoints not allowed in target ROM, 2-17
        software breakpoints only at opcode addresses, 2-17
        Trace internal DMAC cycles, 4-19
        Trace refresh cycles, 4-19
        use the "set" command at each window, 2-14
        write to ROM analyzer status, 4-18
        write to ROM in DMA cycles, 4-18
0
     On-chip Flash Memory, 1-7
        boot mode, 6-4
        flash memory registers, 6-2
        memory mapping, 6-1
        protect mode, 6-3
     on-line help, 2-9
     PATH, HP-UX environment variable, 2-7
     PGA adaptor, 3-3
        installation procedure, 3-4, 3-7
```

PGA pin assignment, 3-12

```
pmon
        User Interface Software, 2-30
     pod_command, 2-10
        features available with, 5-2
        help information, 2-10
     predefining stack pointer, 4-16
     prerequisites for using the emulator, 2-2
     processor operation mode, 4-7
     programming flash memory, 6-2
     protection mode, 6-3
     Purpose of the Emulator, 1-1
Q
     QFP adaptor, 3-3
     QFP probe, 3-3
     QFP socket/adaptor, 3-3
R
     RAM
        mapping emulation or target, 4-10
     real-time execution
        restricting the emulator to, 4-5
     refresh cycle, 4-15
     REGISTER CLASS, 5-6
     register display/modify, 2-21
     REGISTER NAME, 5-6
     registers
        classes, 2-21
     release_system
        end command option, 2-30, 4-20 - 4-21
     repetitive display of memory, 2-15
     reset (emulator)
        running from target reset, 2-15, 3-11
     restrict to real-time runs
        emulator configuration, 4-5
        permissible commands, 4-5
        target system dependency, 4-6
     ROM
        mapping emulation or target, 4-10
        writes to, 4-10
     run command, 2-15
     run from target reset, 3-11
```

```
S
     sample program
         description, 2-2
     sample program, linking, 2-6
     saving the emulator configuration, 4-20
     simulated I/O, 4-19
     softkey driven help information, 2-9
     Softkey Interface
        entering, 2-7
        exiting, 2-30
        on-line help, 2-9
     software breakpoints, 2-17
        clearing, 2-20
        enabling/disabling, 2-18
        setting, 2-19
     software installation, 2-2
     special code
        software breakpoints, 2-17
     stack pointer, defining, 4-16
     status qualifiers, 2-25
     step command, 2-20
        with C program, 5-4
     string delimiters, 2-10
     symbols
        displaying, 2-11
        in memory display, 2-14
     system overview, 2-2
Т
     target memory access, 4-15
     target memory, loading absolute files, 2-11
     target reset
        running from, 3-11
     target system
        dependency on executing code, 4-6
        PGA adaptor, 3-3
        QFP adaptor, 3-3
     Target system probe
        installation, 3-2
     Terminal Interface, 2-10
        display with C source lines, 5-4
        displaying the, 2-23
         displaying with time count absolute, 2-24
```

internal DMAC, 4-18
specifying trigger condition, 2-26
trace about, 2-27
tracing background operation, 4-18
tracing refresh cycles, 4-19
transfer address, running from, 2-15
trigger
specifying, 2-22
trigger condition, 2-26
trigger state, 2-23

- U undefined software breakpoint, **2-18** user (target) memory, loading absolute files, **2-11**
- V visible background cycles, 4-15
- W window systems, 2-30 write to ROM break, 4-17

# **Notes**